# ER K CAD **Thug Life Sunglasses**

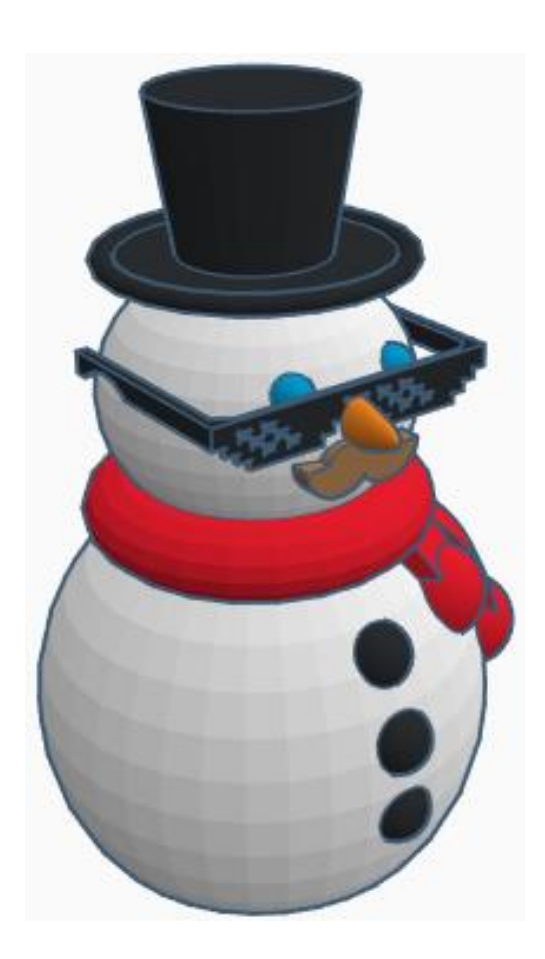

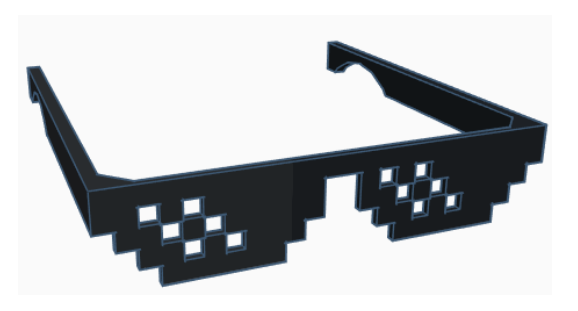

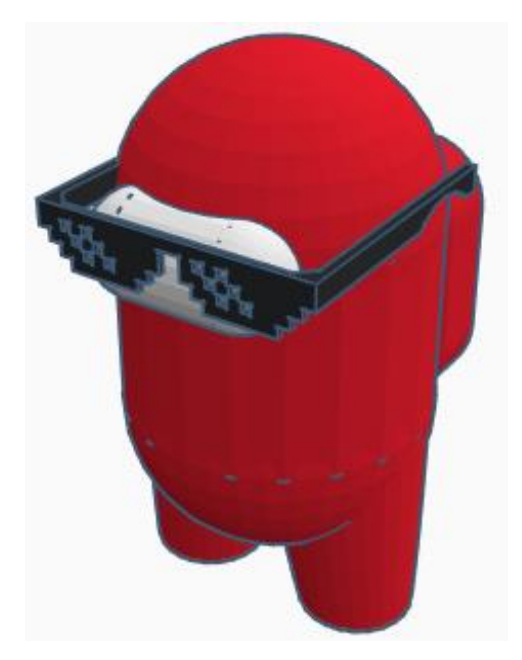

# **Contents:**

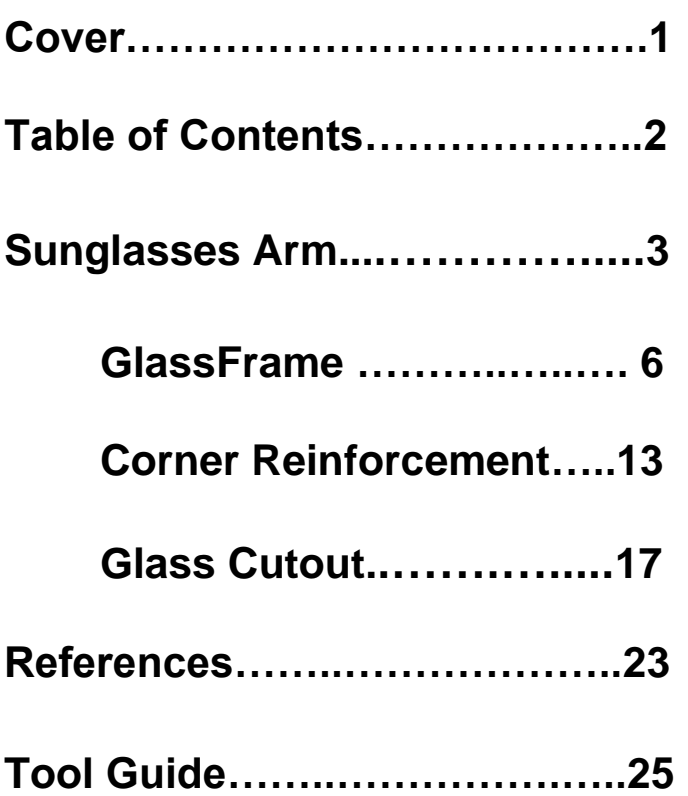

# **Sunglasses Arm:**

# **Arm:**

Bring in a Box, located in Basic Shapes on the left 2 shapes down. From now on this will be called the **Arm.**

Change the dimensions to 4mm X direction, 140mm Y direction, and 12mm Z direction.

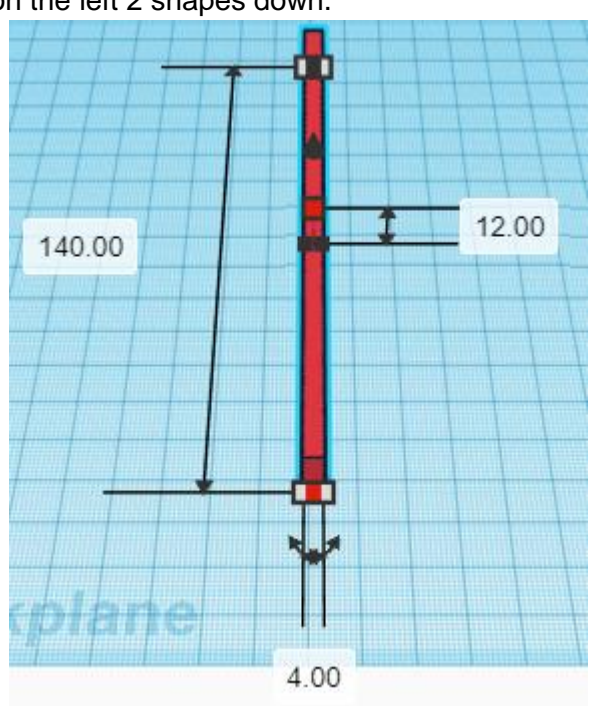

Bring in a Cylinder (Cutout), located in Basic Shapes on the right 1 shape down. From now on this will be called the **Arm Cutout.**

Change the dimensions to 70mm X direction, 70mm Y direction, and 4mm Z direction.

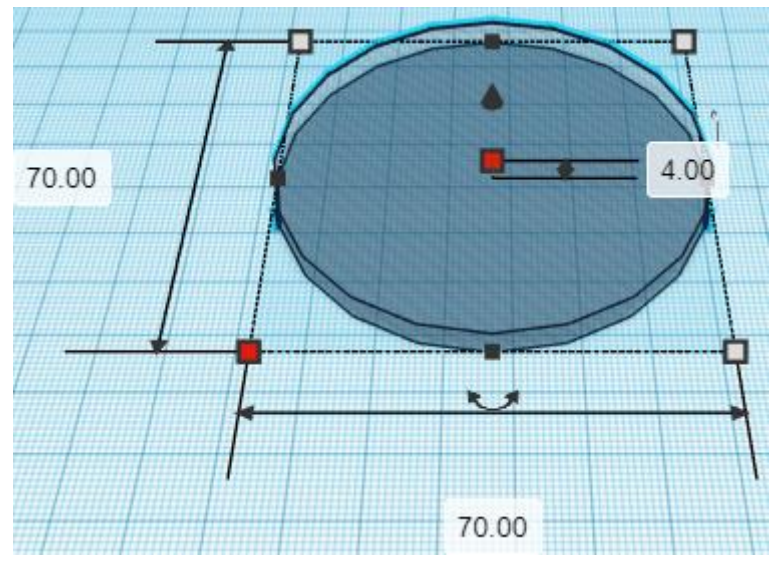

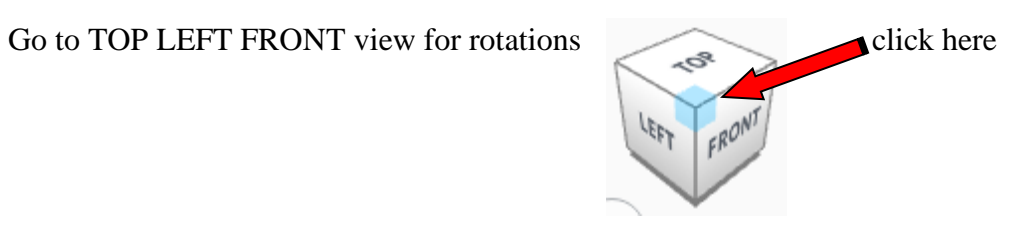

**Rotate** the Arm Cutout counter-clockwise 90 degrees in XZ plane.

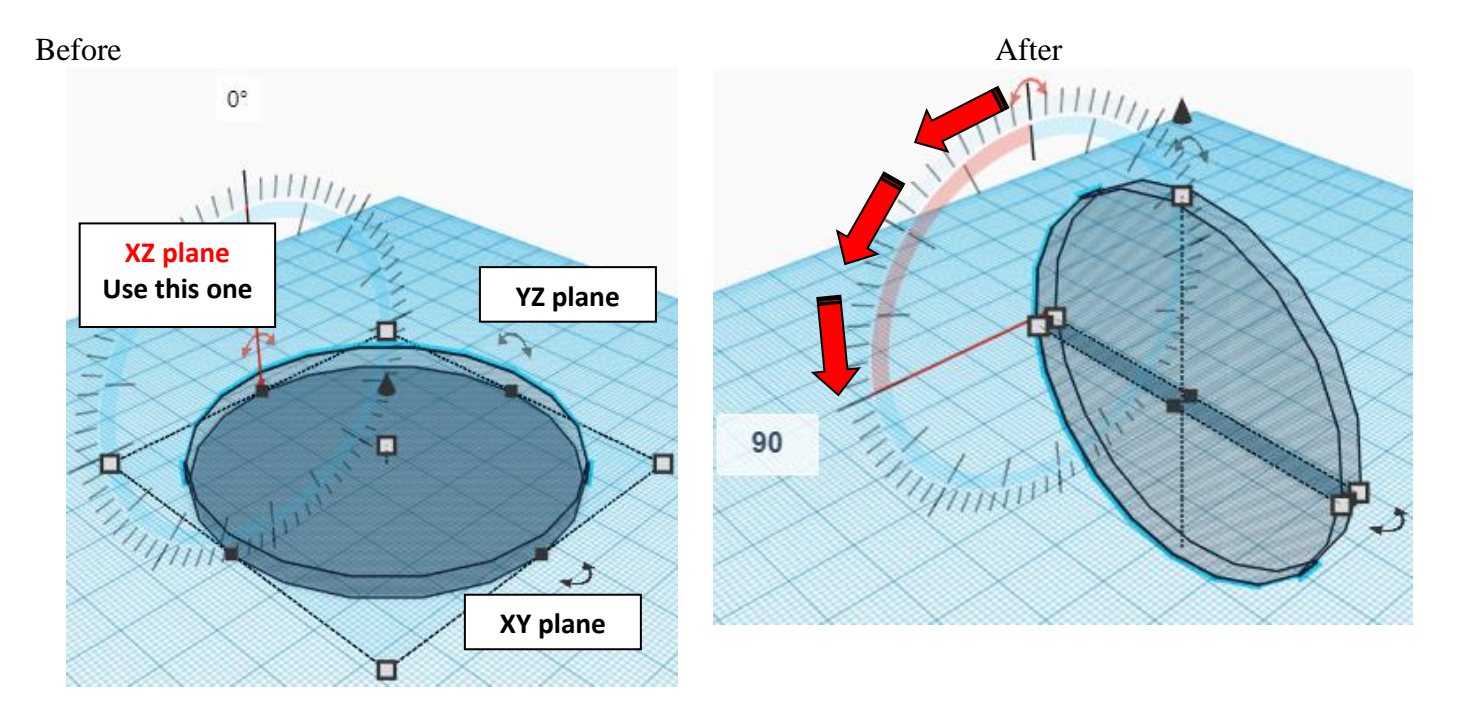

# **Align** Arm and Arm Cutout

centered in X direction, back of Y direction, and bottom of Z direction.

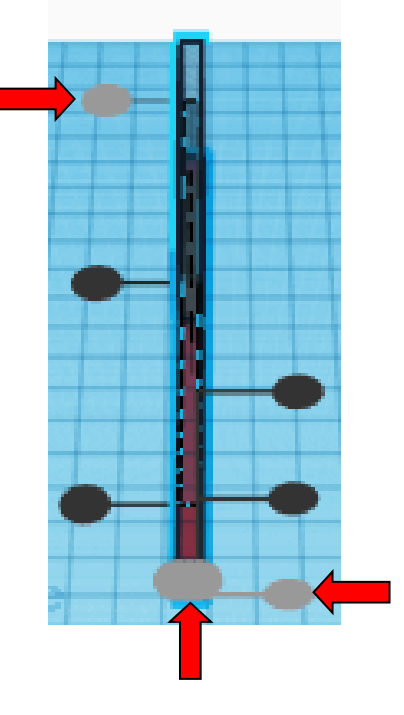

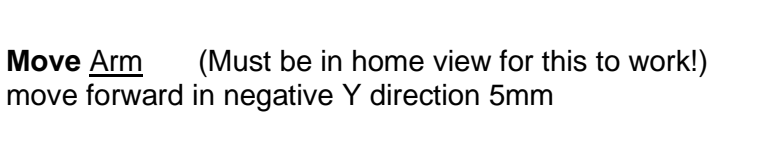

**Hint:** Select Arm and push down arrow key 5 times.

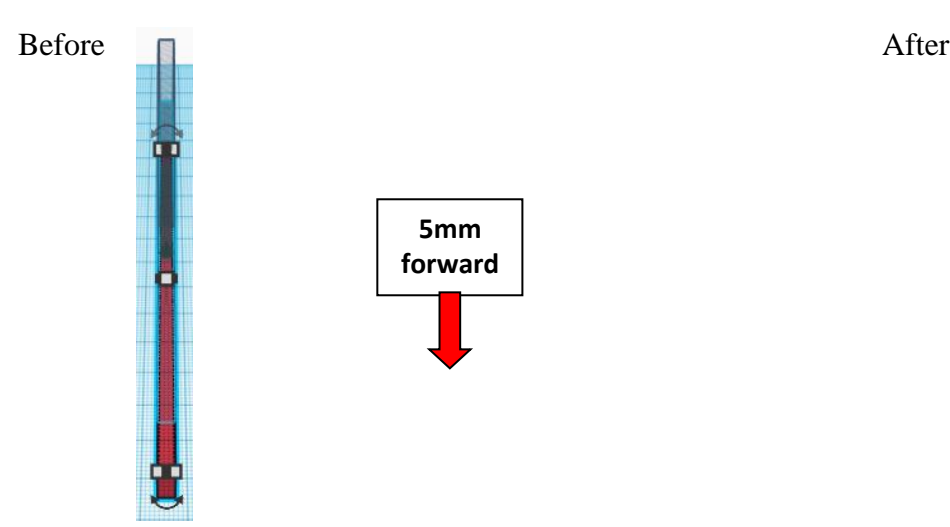

**Move** <u>Arm</u> (Must be in home view for this to work!) move down in negative Z direction 3mm

Hint: Select Arm and hold control and push down arrow key 3 times.

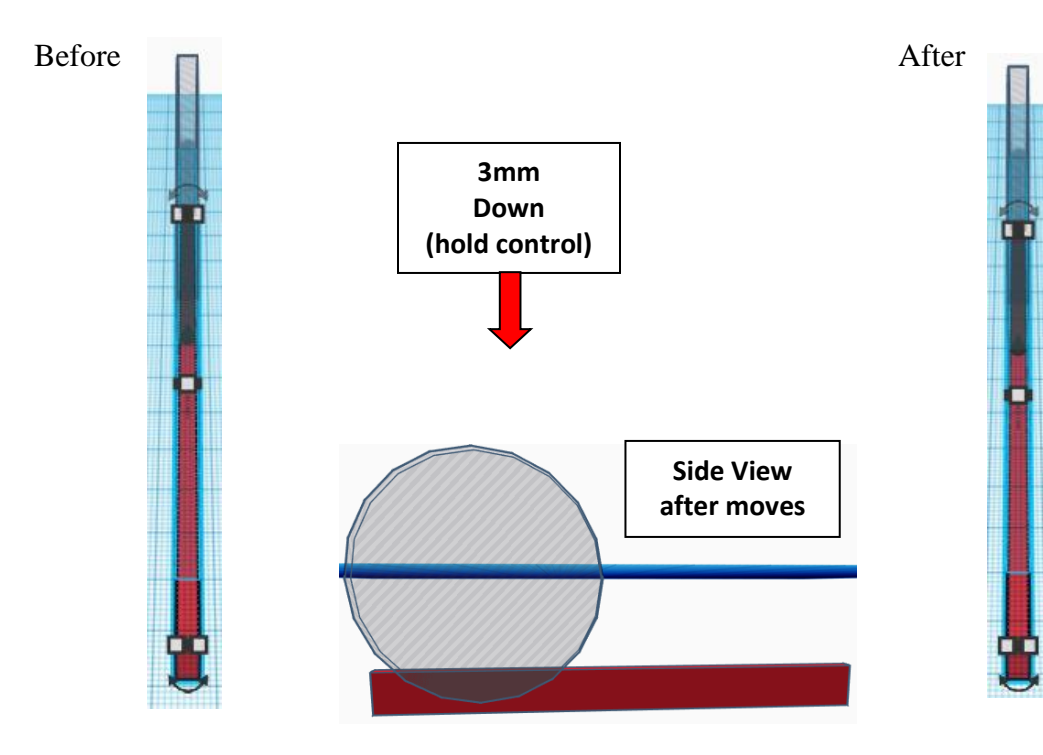

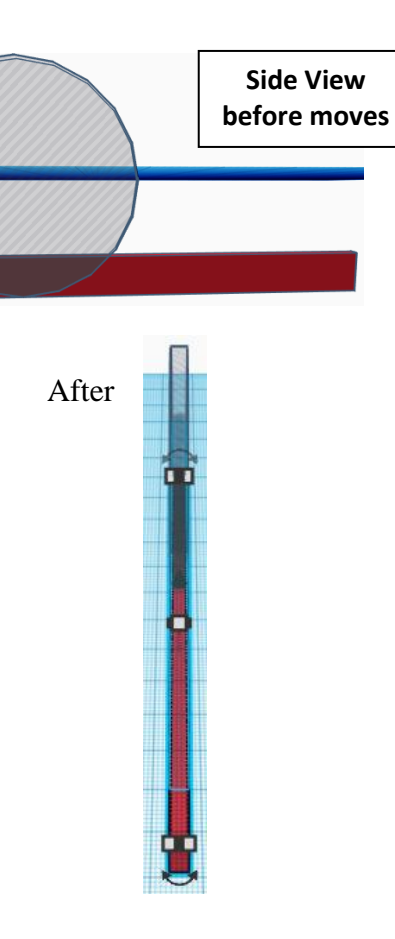

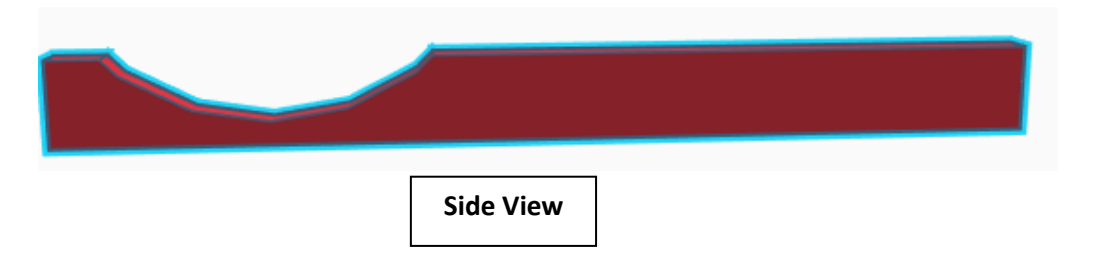

#### **Set on Workplane:**

Select the Arm and type "d" to set the body on the work plane.

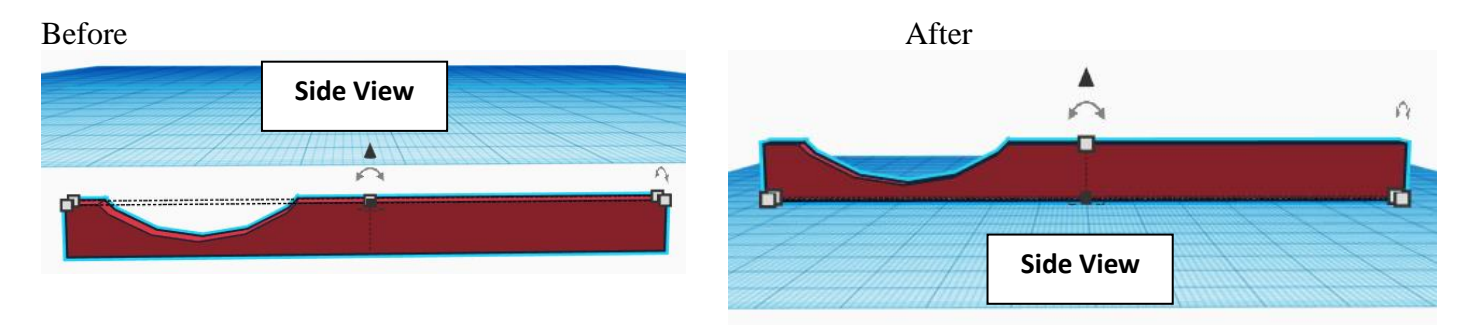

# **Sunglasses Glassframe:**

#### **Glassframe:**

Bring in a Box, located in Basic Shapes on the left 2 shapes down. From now on this will be called the **Glassframe 1.**

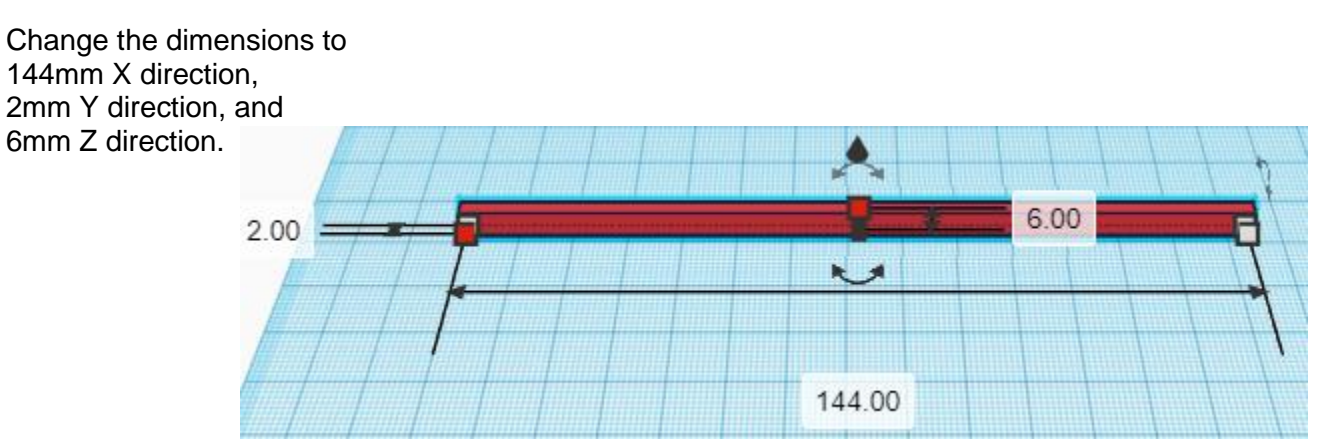

6

**Align** Arm and Glassframe 1

left in X direction, front of Y direction, and bottom of Z direction.

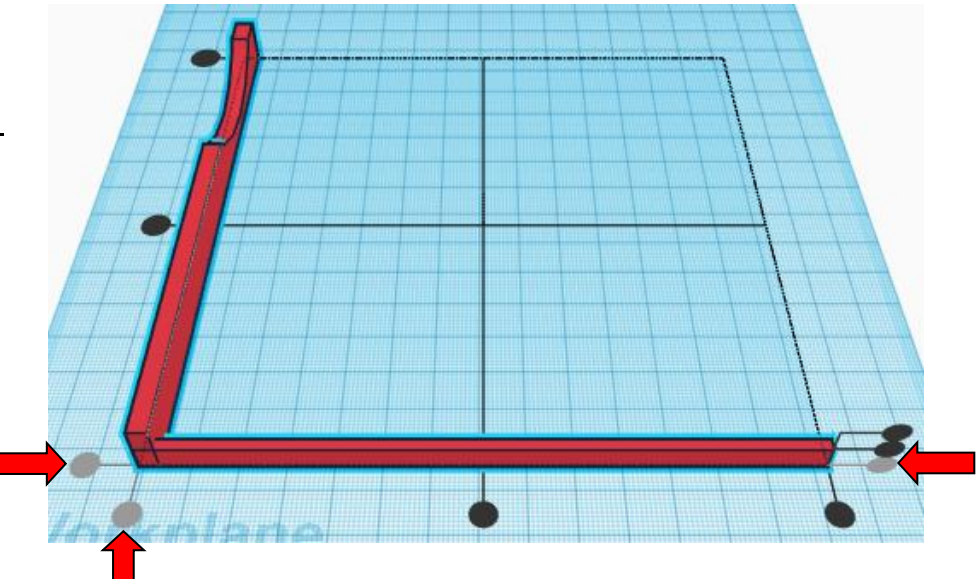

**Group** Arm and Glassframe 1 From now on this will be called the **Frame** ο

Bring in a Box, located in Basic Shapes on the left 2 shapes down. From now on this will be called the **Glassframe 2.**

> 12.00  $2.00$   $\angle$  $\overline{\phantom{a}}$ 66.00

Change the dimensions to 66mm X direction, 2mm Y direction, and 12mm Z direction.

# **Align** Frame and Glassframe 2

left in X direction, front of Y direction, and bottom of Z direction.

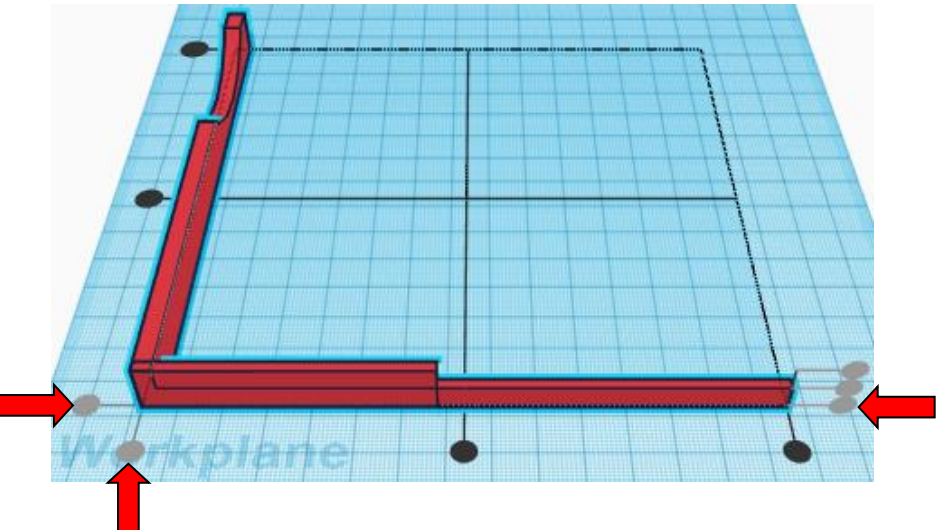

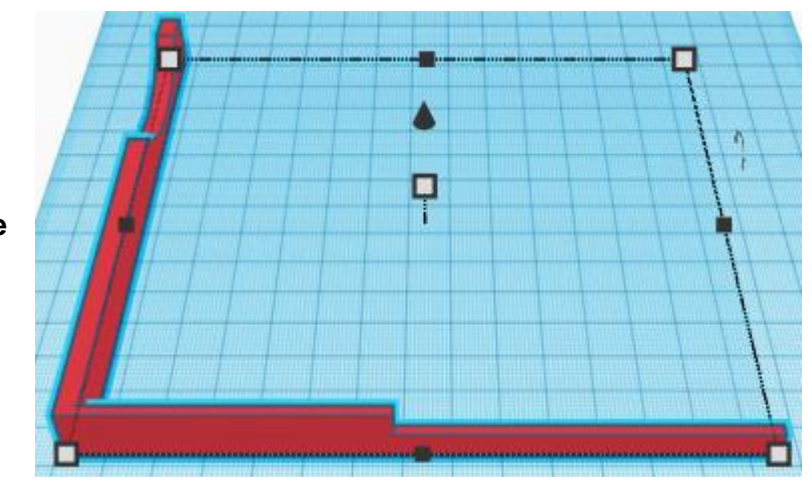

**Group Frame and Glassframe 2** From now on this will be called the **Frame**

Bring in a Box, located in Basic Shapes on the left 2 shapes down. From now on this will be called the **Glassframe 3.**

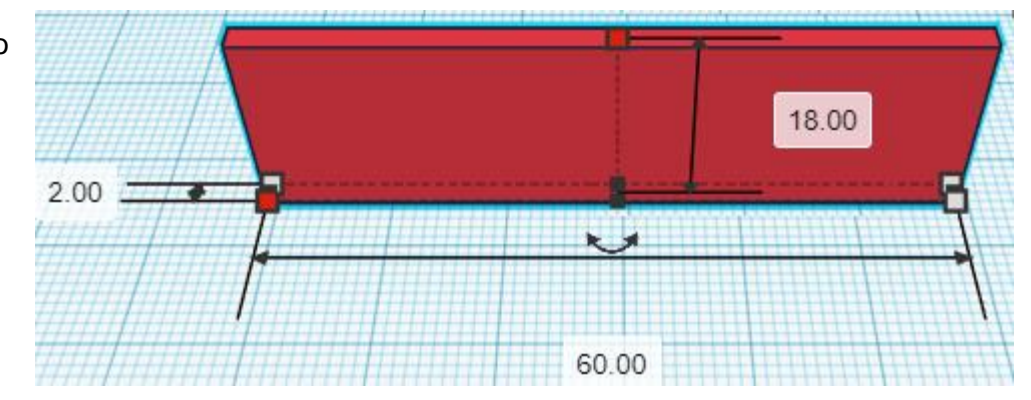

Change the dimensions to 60mm X direction, 2mm Y direction, and 18mm Z direction.

**Align** Frame and Glassframe 3

left in X direction, front of Y direction, and bottom of Z direction.

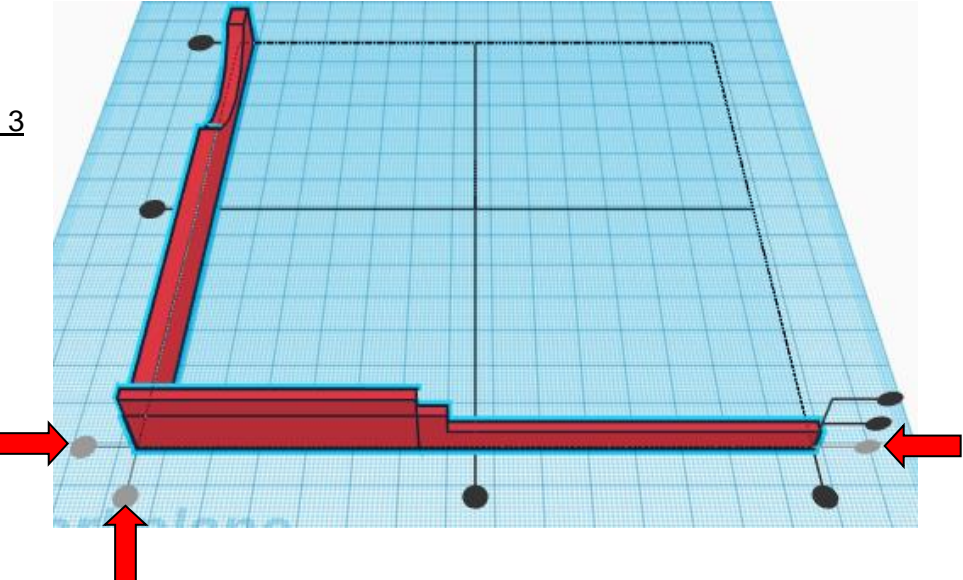

**Move** Frame (Must be in home view for this to work!) move left in negative X direction 6mm

Hint: Select **Frame** and push left arrow key 6 times.

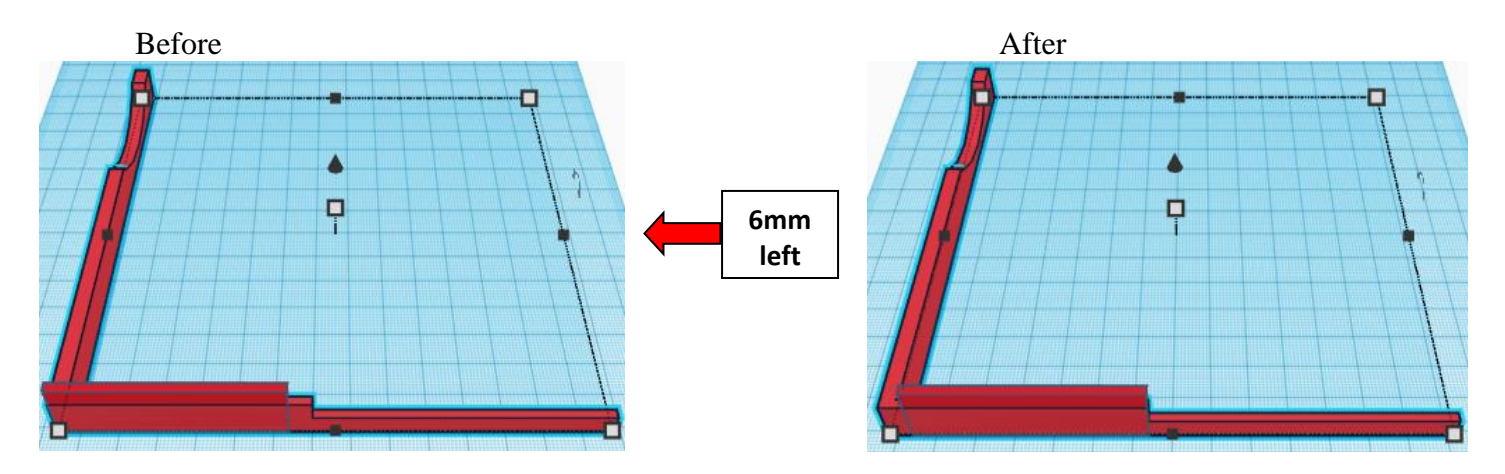

**Group** Frame and Glassframe 3 From now on this will be called the **Frame**

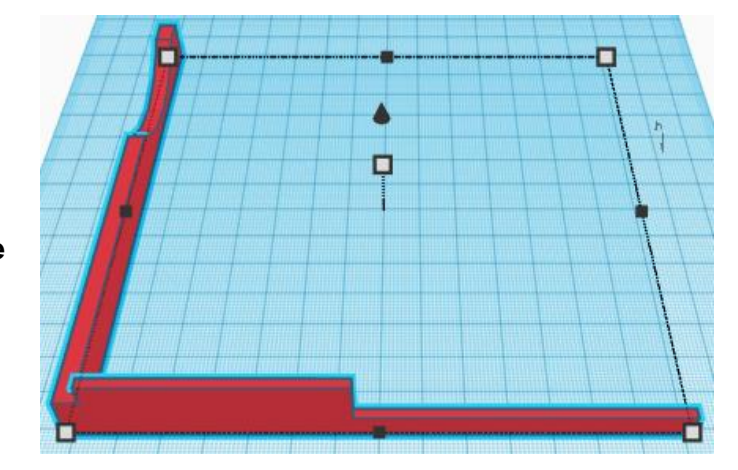

Bring in a Box, located in Basic Shapes on the left 2 shapes down. From now on this will be called the **Glassframe 4.**

Change the dimensions to 48mm X direction, 2mm Y direction, and 24mm Z direction.

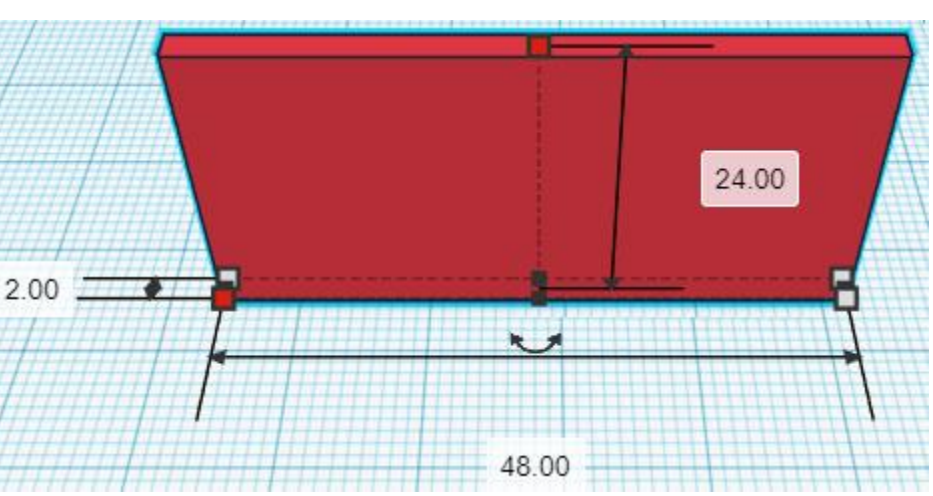

# **Align** Frame and Glassframe 4

left in X direction, front of Y direction, and bottom of Z direction.

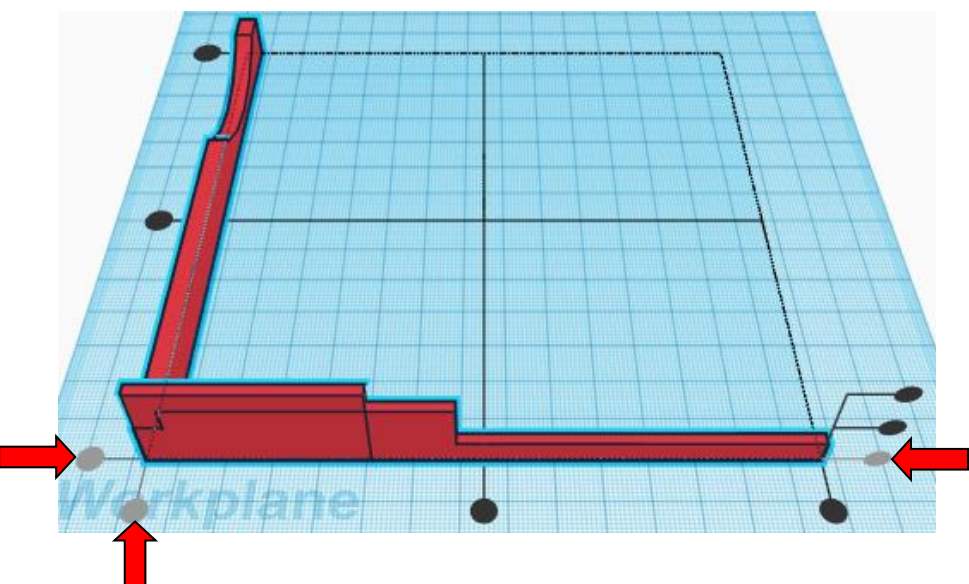

**Move Frame** (Must be in home view for this to work!) move left in negative X direction 12mm

**Hint:** Select **Frame** and push left arrow key 12 times.

Or

Select Frame and hold shift and push left arrow key 1 times, Then release shift and push left arrow key 2 times.

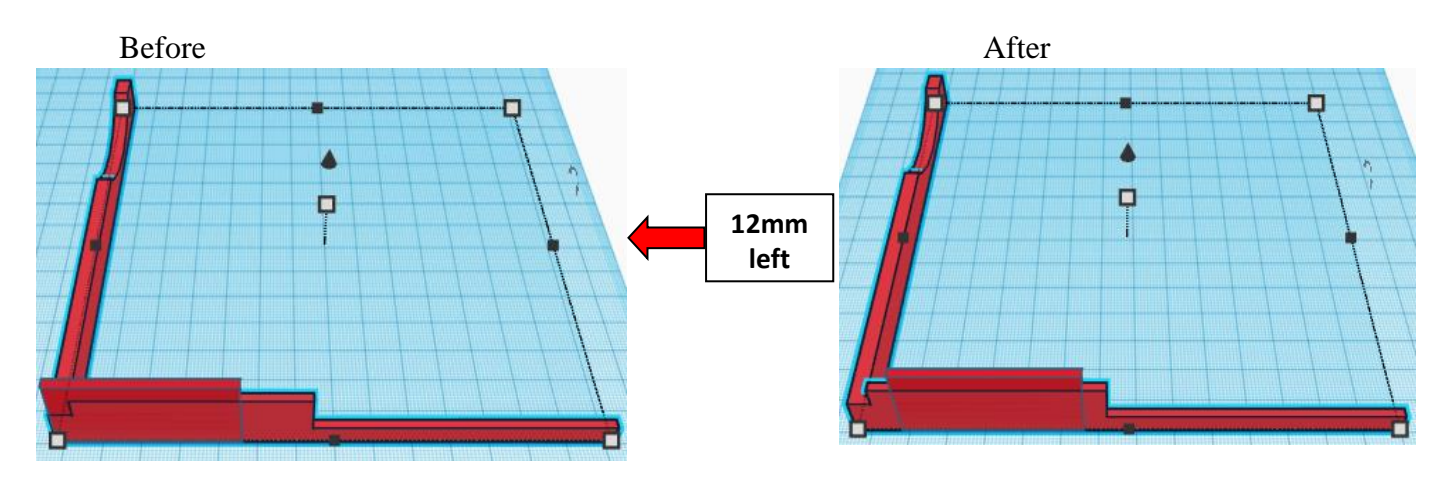

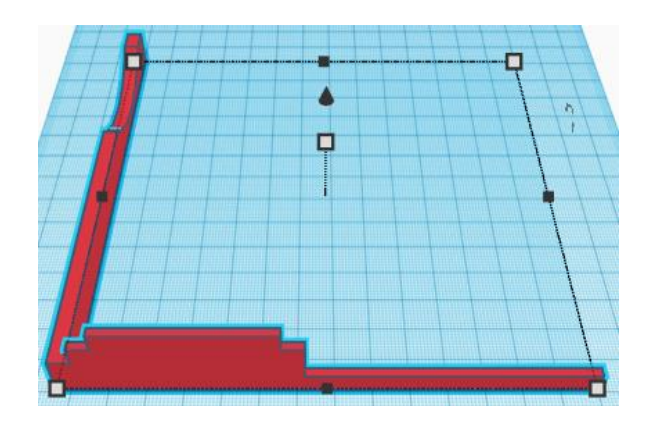

Group Frame and Glassframe 4 From now on this will be called the **Frame**

Bring in a Box, located in Basic Shapes on the left 2 shapes down. From now on this will be called the **Glassframe 5.**

Change the dimensions to 35mm X direction, 2mm Y direction, and 30mm Z direction.

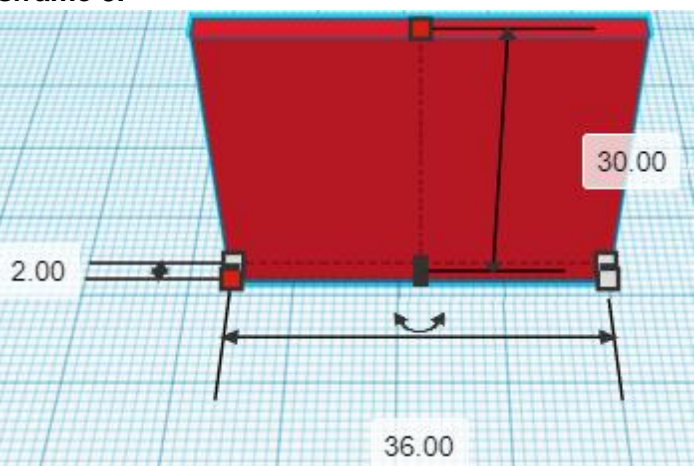

# **Align** Frame and Glassframe 5

left in X direction, front of Y direction, and bottom of Z direction.

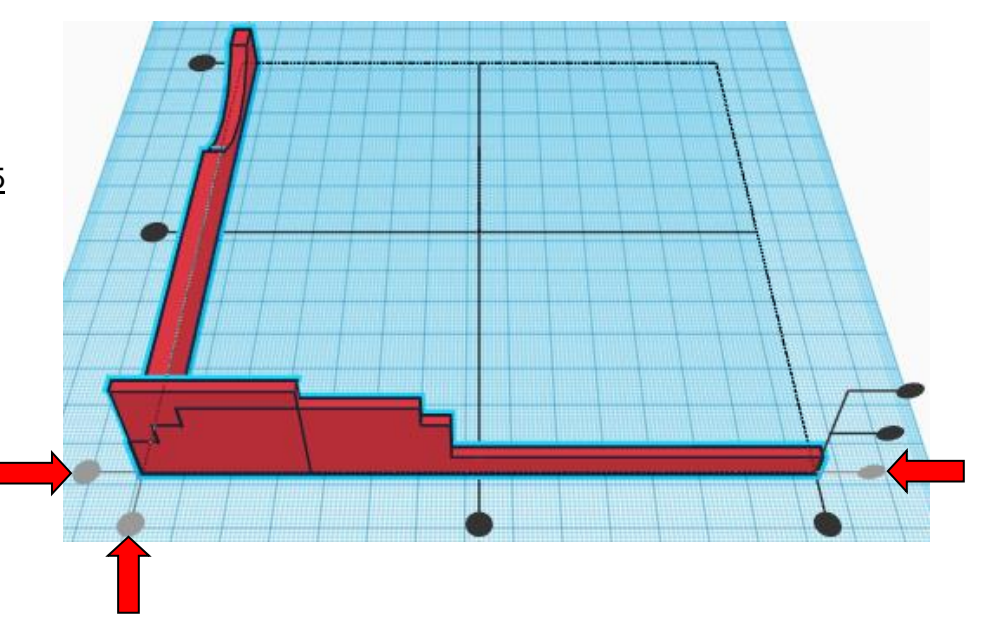

**Move** Frame (Must be in home view for this to work!) move left in negative X direction 18mm

Hint: Select **Frame** and push left arrow key 18 times.

Or

Select Frame and hold shift and push left arrow key 1 times, Then release shift and push left arrow key 8 times.

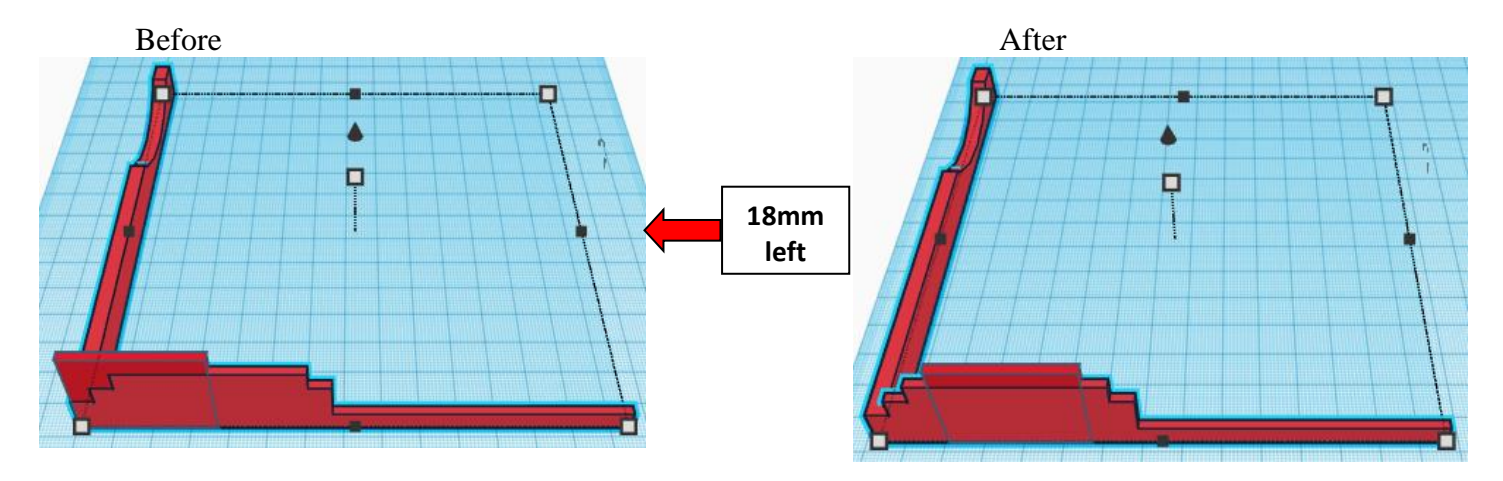

Group Frame and Glassframe 5 From now on this will be called the **Frame**

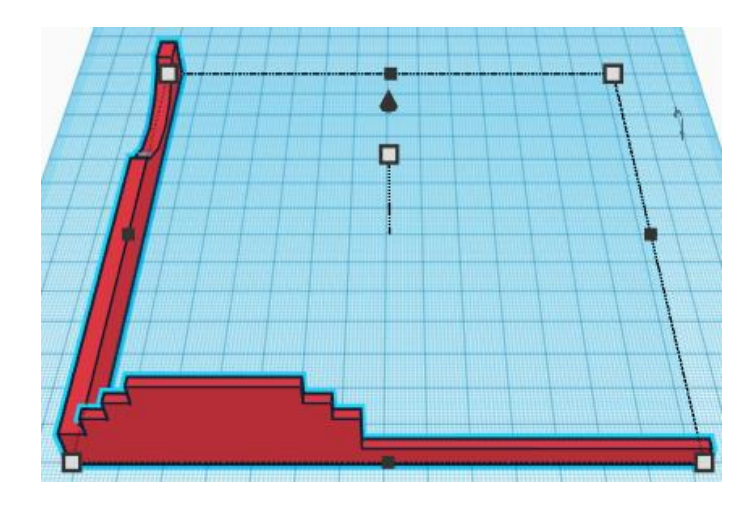

# **Corner Reinforcement:**

Bring in a Wedge, located in Basic Shapes on the left 6 shapes down. From now on this will be called the **Corner Reinforcement.**

Change the dimensions to 12mm X direction, 14mm Y direction, and 14mm Z direction.

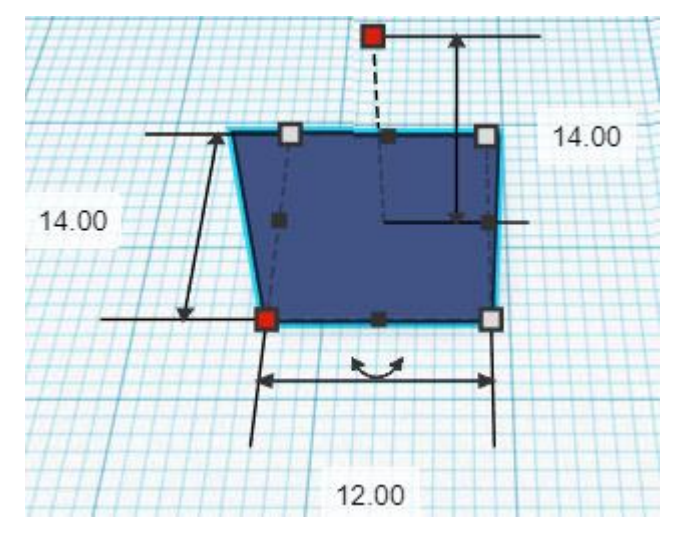

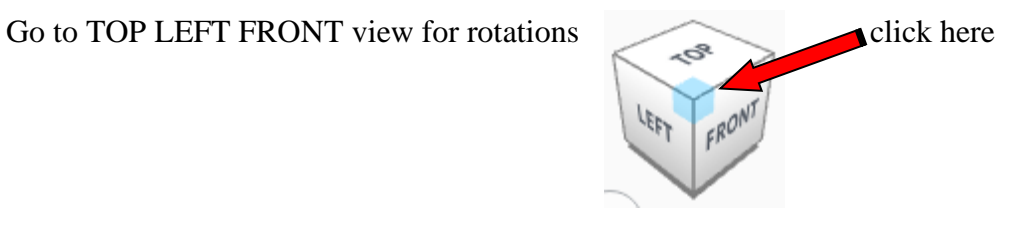

**Rotate** the Corner Reinforcement clockwise 90 degrees in XY plane.

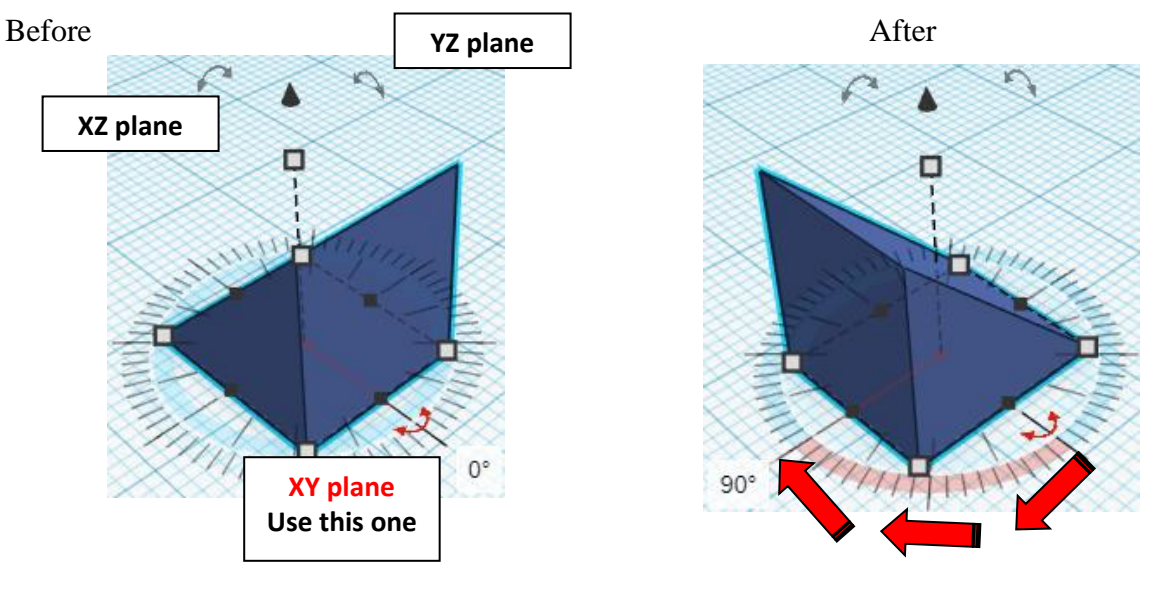

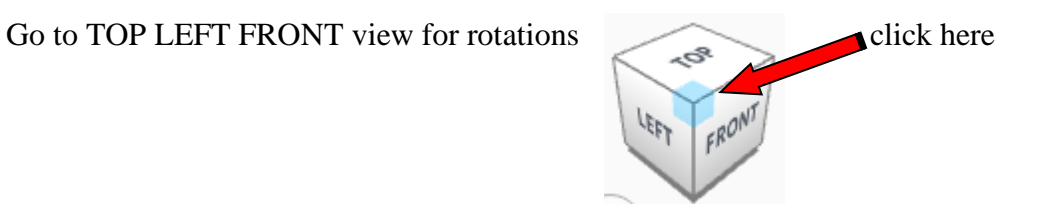

**Rotate** the Corner Reinforcement counter-clockwise 90 degrees in YZ plane.

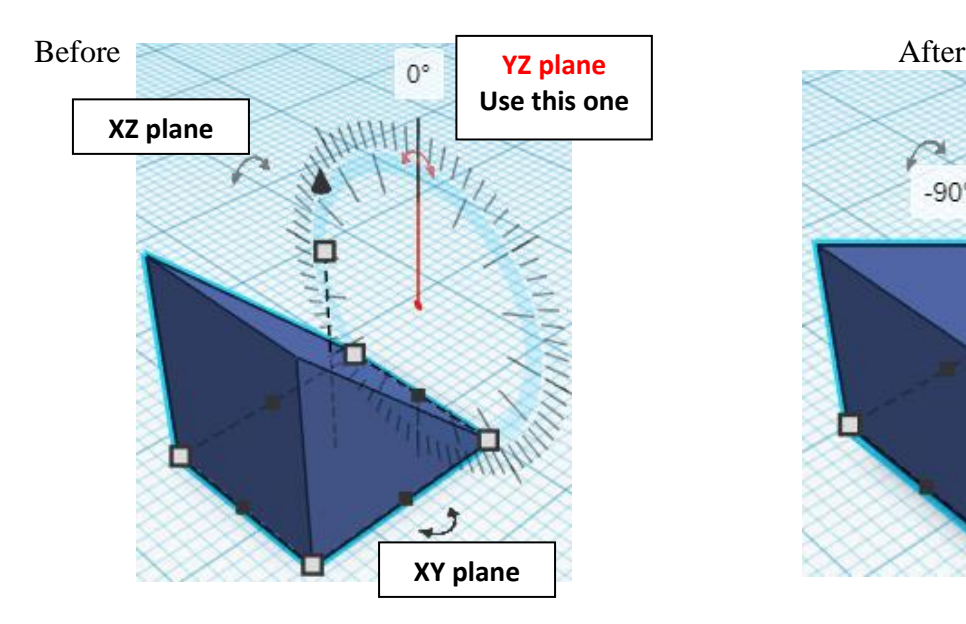

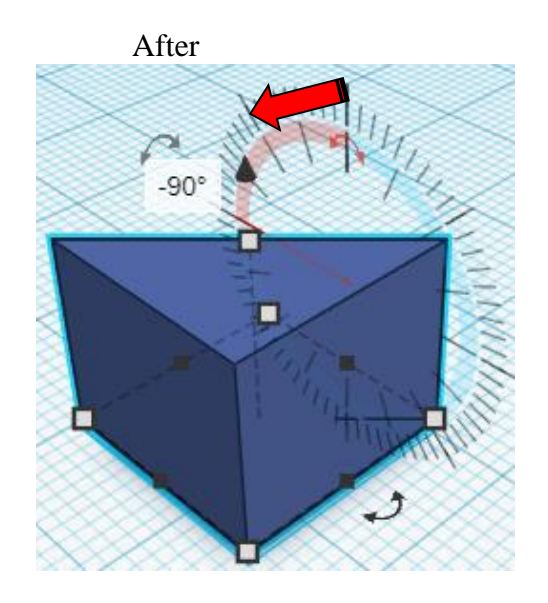

# **Align** Frame and Corner Reinforcement

left in X direction, front of Y direction, and bottom of Z direction.

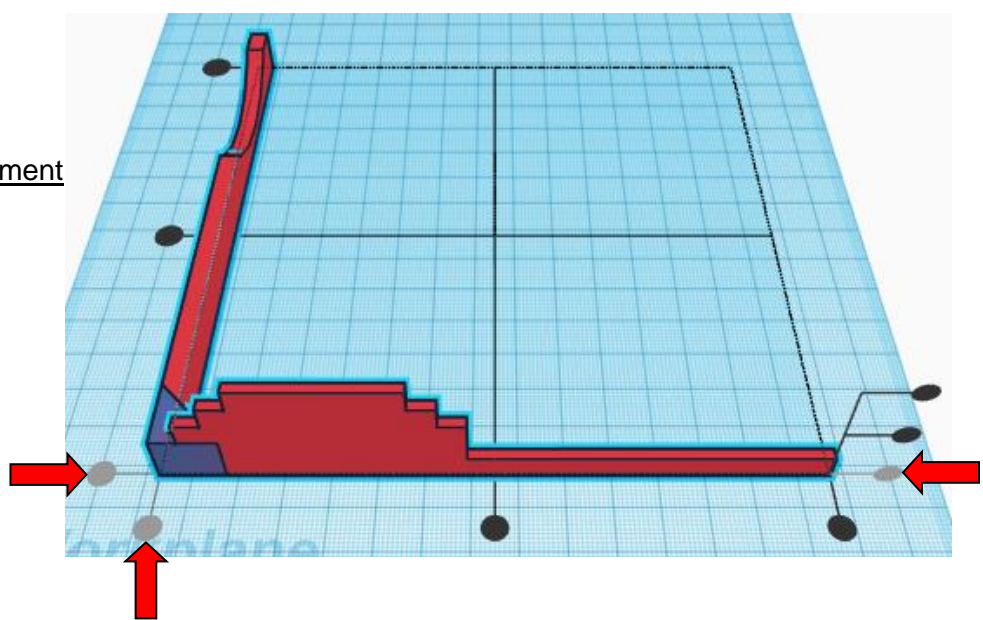

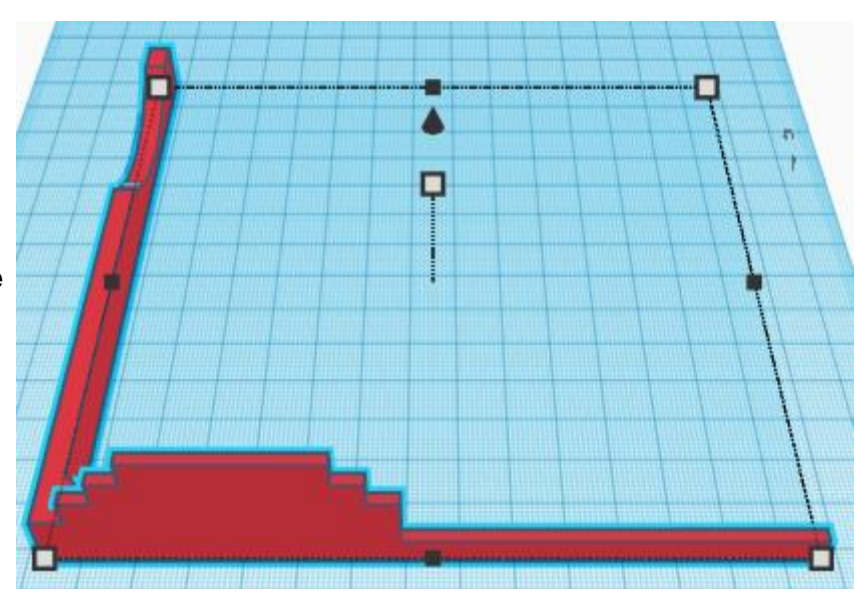

**Group** Frame and Corner Reinforcement From now on this will be called the **Frame**

# **Duplicate** Frame 1 time

**Flip** Frame in X direction.

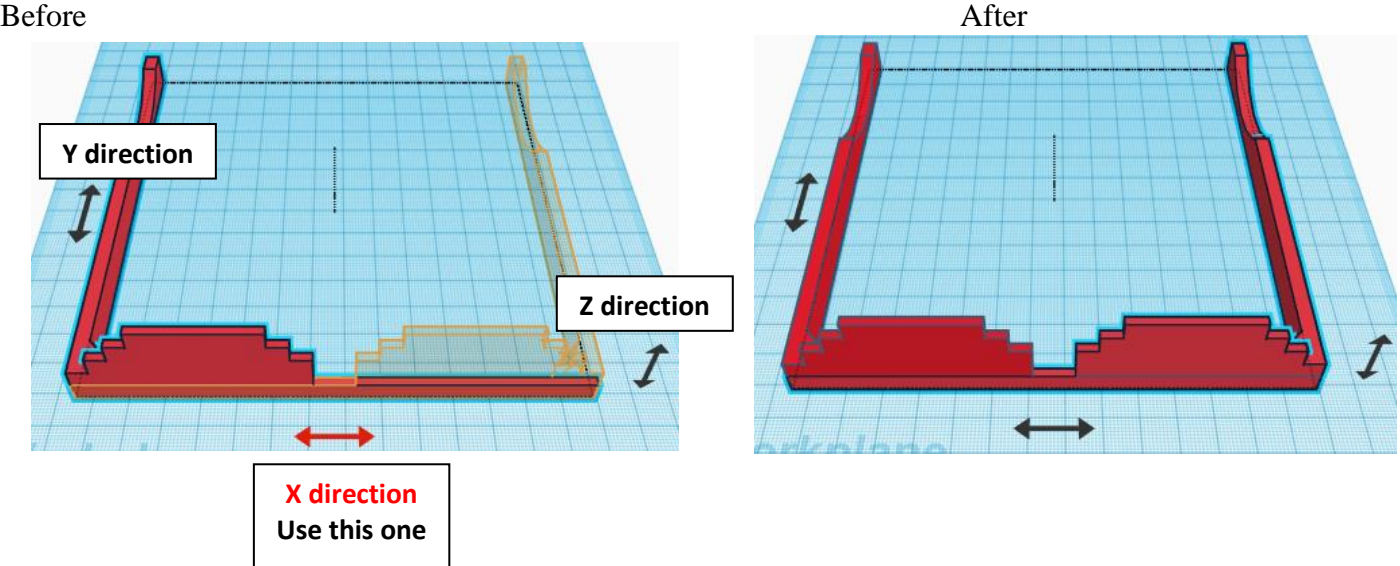

From now on this new flipped part will be called the **Right Frame** while the original part will be called the **Left Frame**

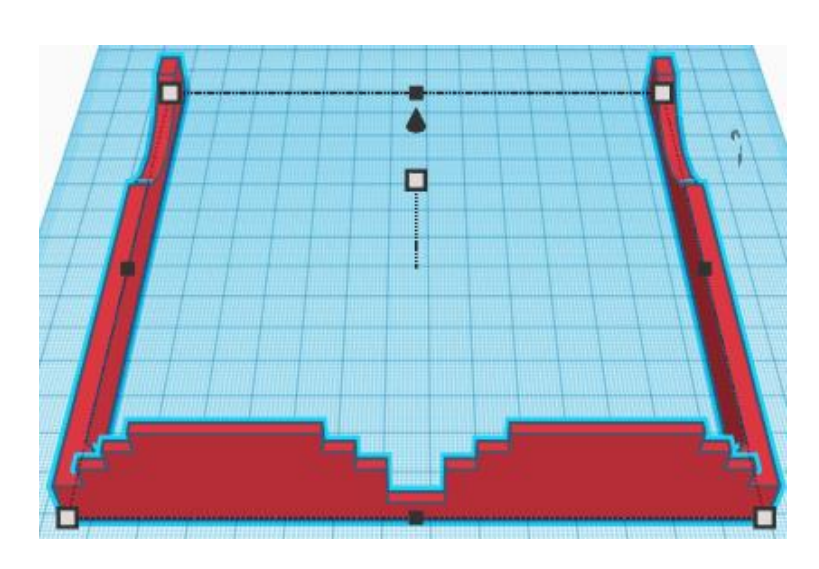

**Group** Right Frame and Left Frame From now on this will be called the **Frame**

# **Glass Cutout:**

Bring in a Box (Cutout), located in Basic Shapes on the left 1 shape down. From now on this will be called the **Glass Cutout.**

Change the dimensions to 6mm X direction, 2mm Y direction, and 6mm Z direction.

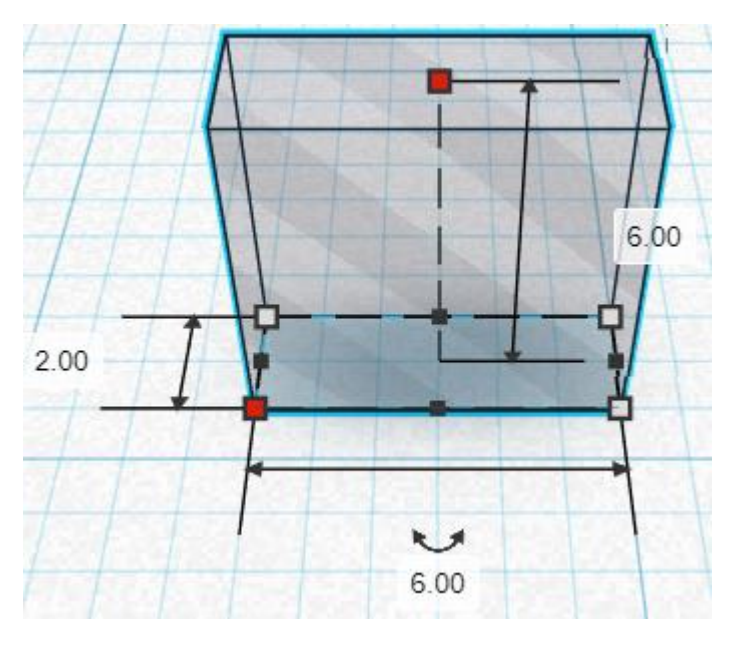

#### **Duplicate** Glass Cutout 1 time

**Move** Glass Cutout (Must be in home view for this to work!) move left in negative X direction 12mm

Hint: Select Glass Cutout and push left arrow key 12 times.

Or

Select Glass Cutout and hold shift and push left arrow key 1 times, Then release shift and push left arrow key 2 times.

Before After

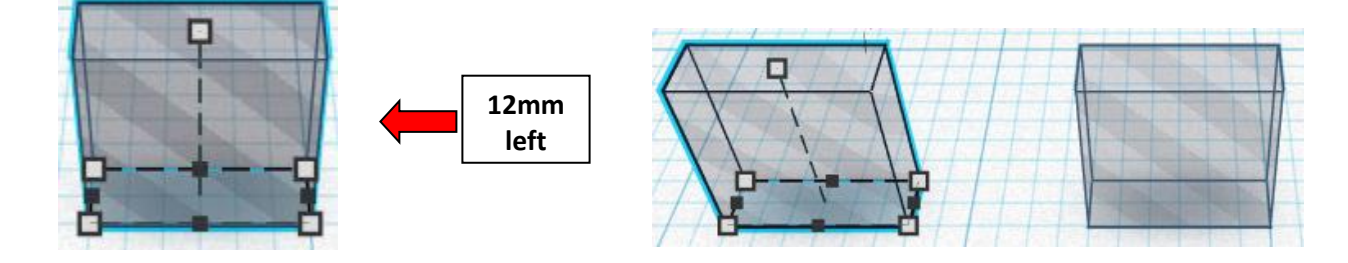

#### **Group** both Glass Cutouts From now on this will be called the **Glass Cutouts**

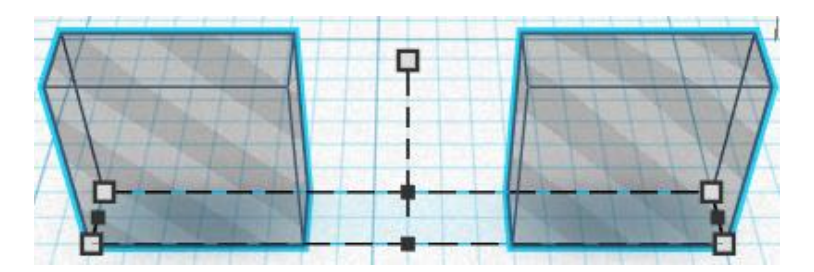

# **Duplicate Glass Cutouts 1 time**

**Move** Glass Cutouts (Must be in home view for this to work!) move left in negative  $\overline{X}$  direction 6mm

Hint: Select Glass Cutouts and push left arrow key 6 times.

Before After

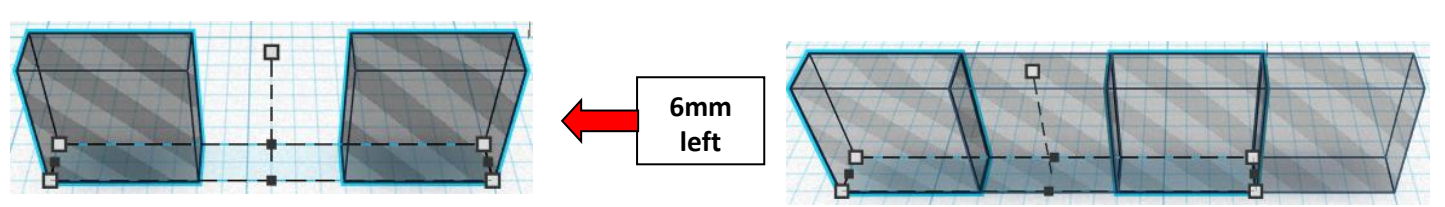

# **And then**

**Move** Glass Cutouts (Must be in home view for this to work!) move up in positive Z direction 6mm

Hint: Select Glass Cutouts and hold control and push up arrow key 6 times.

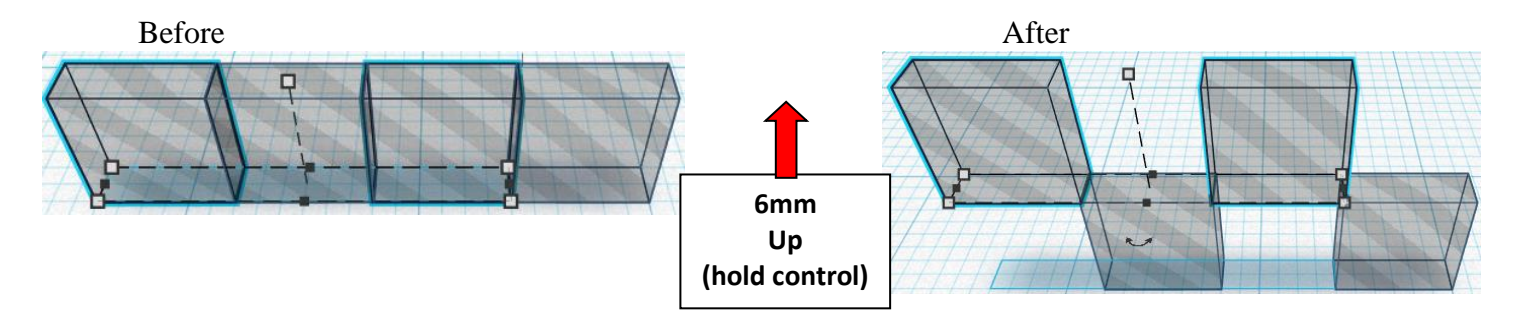

**IMMEDIATLY Duplicate Glass Cutouts 1 time** 

**This will duplicate and repeat the two move actions just completed after the first duplicate.**

**If you have done any other action before repeating the** 

**duplication, then this trick doesn't work and you will have to manually repeat the two move actions.**

**Group** all Glass Cutouts From now on this will be called the **Glass Cutouts**

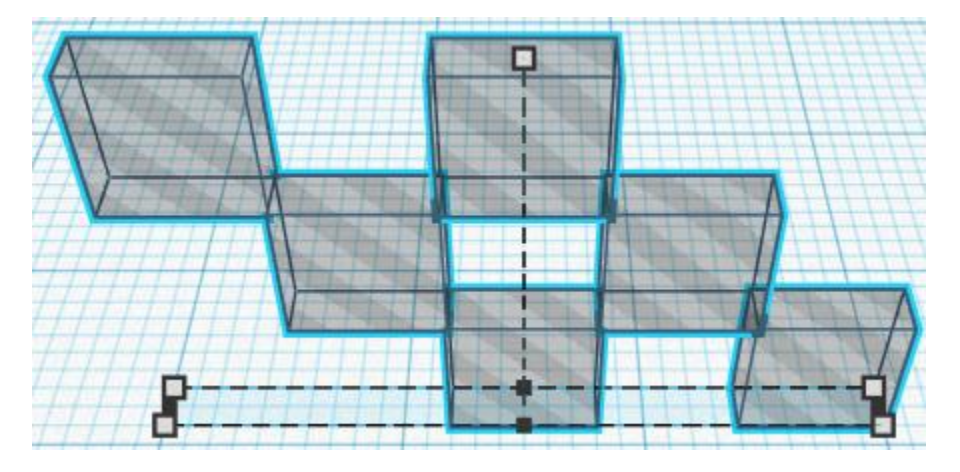

**Duplicate Glass Cutouts 1 time** 

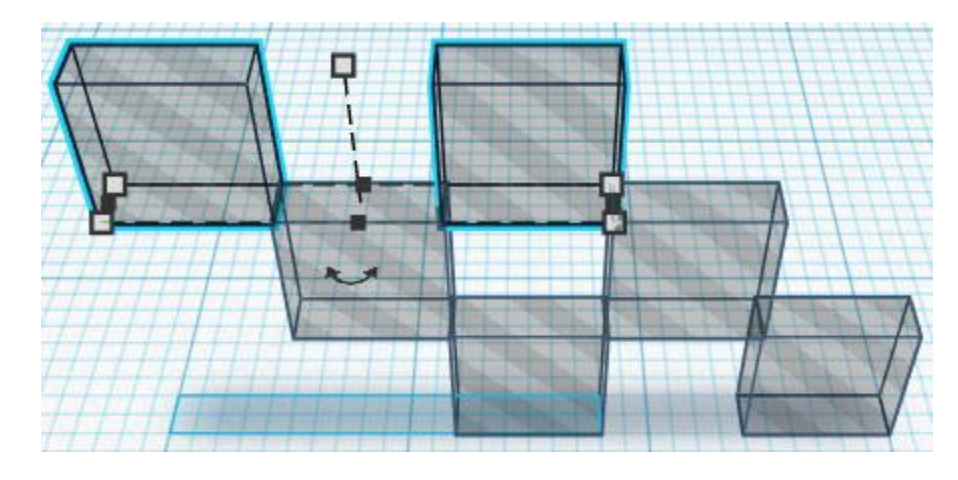

**Move** Glass Cutouts (Must be in home view for this to work!) move left in negative X direction 72mm

**Hint:** Select Glass Cutouts and push left arrow key 72 times.

Or

Select Glass Cutout and hold shift and push left arrow key 7 times, Then release shift and push left arrow key 2 times.

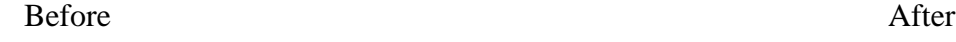

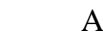

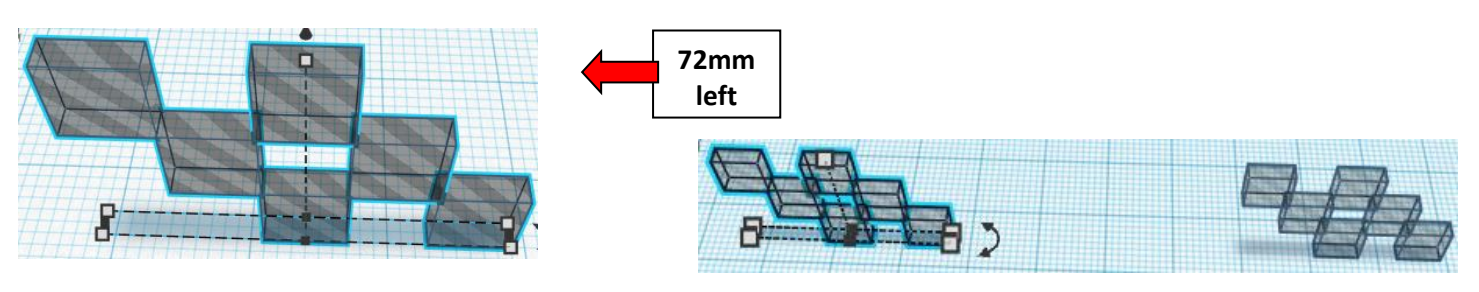

#### **Group** both Glass Cutouts From now on this will be called the **Glass Cutouts**

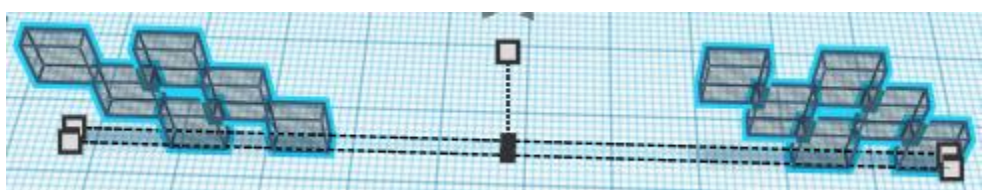

# **Align Frame and Glass Cutouts**

right in X direction, front of Y direction, and bottom of Z direction.

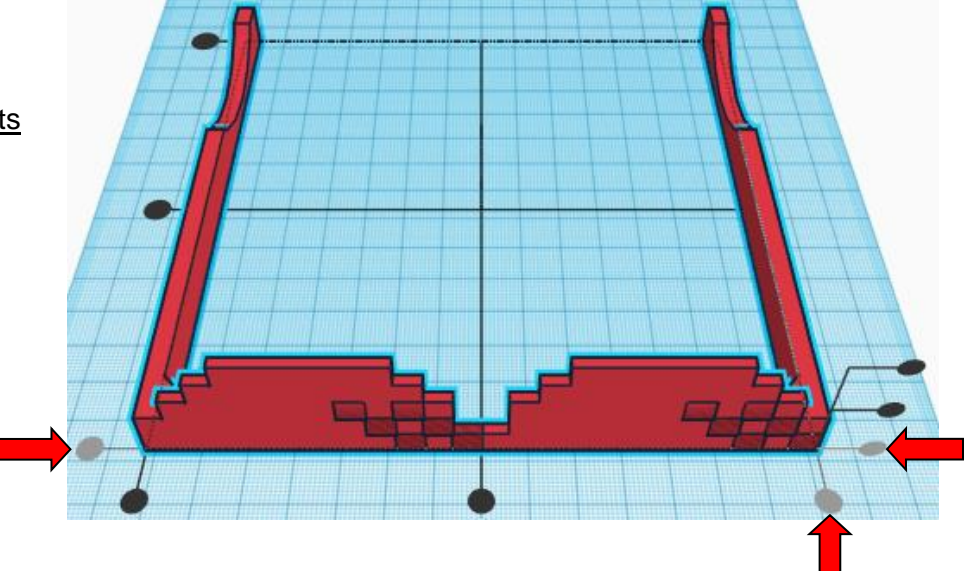

**Move Frame** (Must be in home view for this to work!) move right in positive X direction 12mm

**Hint:** Select **Frame** and push right arrow key 12 times.

Or Select Frame and hold shift and push right arrow key 1 times, Then release shift and push right arrow key 2 times.

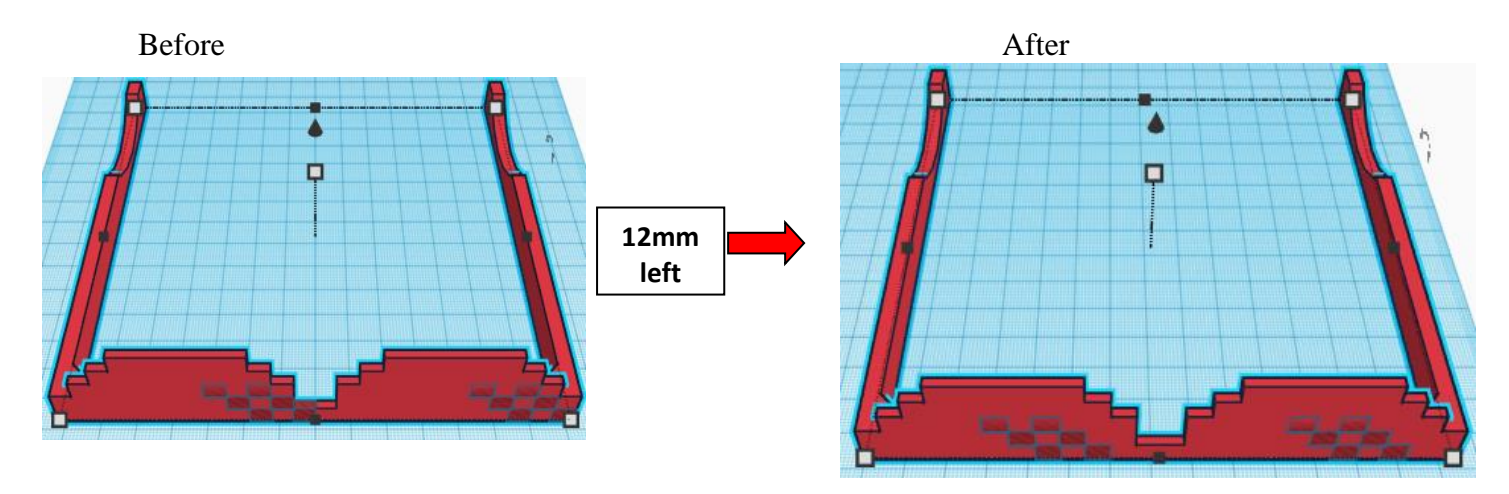

**Move** Frame (Must be in home view for this to work!) move down in negative Z direction 6mm

Hint: Select Frame and hold control and push down arrow key 6 times.

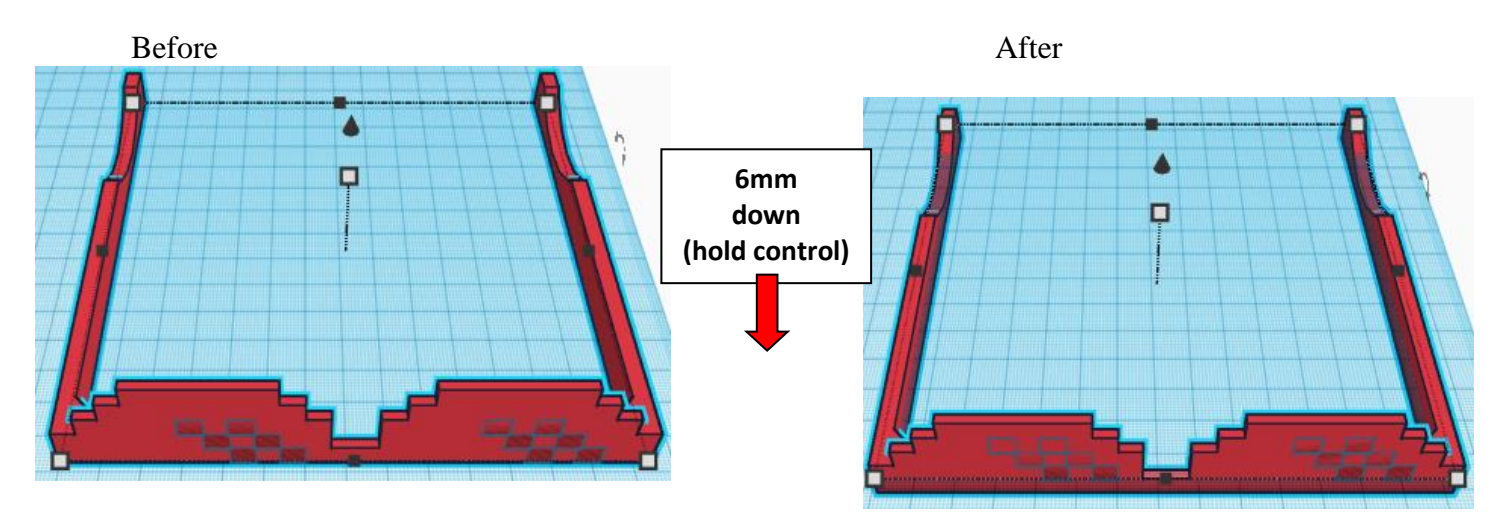

#### **Group** Frame and Glass Cutouts From now on this will be called the **Thug Life Sunglasses**

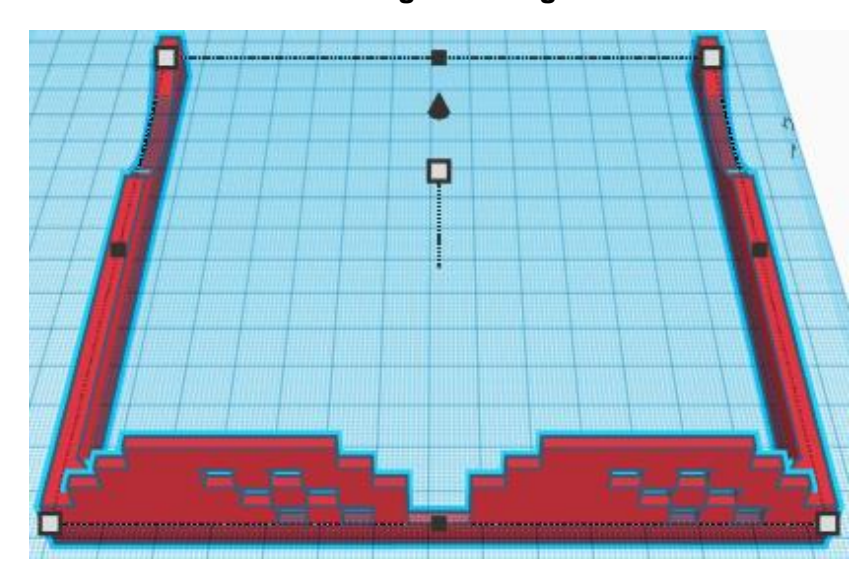

# **Set on Workplane:**

Select the Thug Life Sunglasses and type "d" to set the body on the work plane.

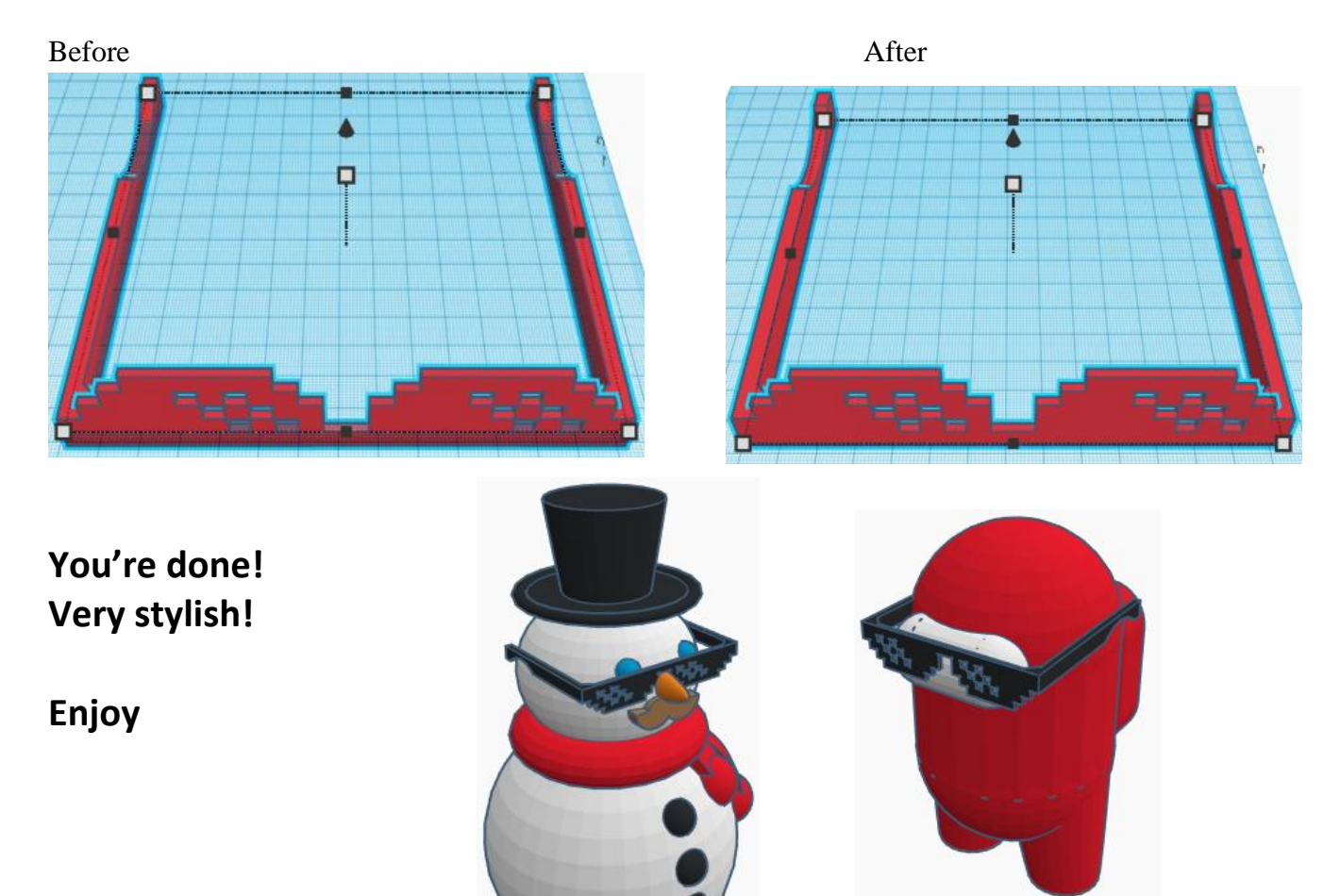

**Reference to Aligning, Flip direction, Move direction, and Rotate direction.**

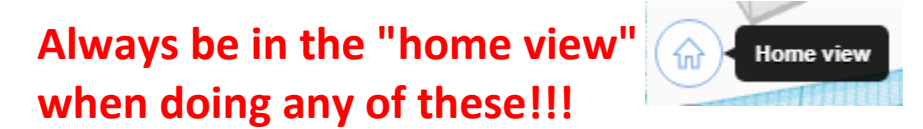

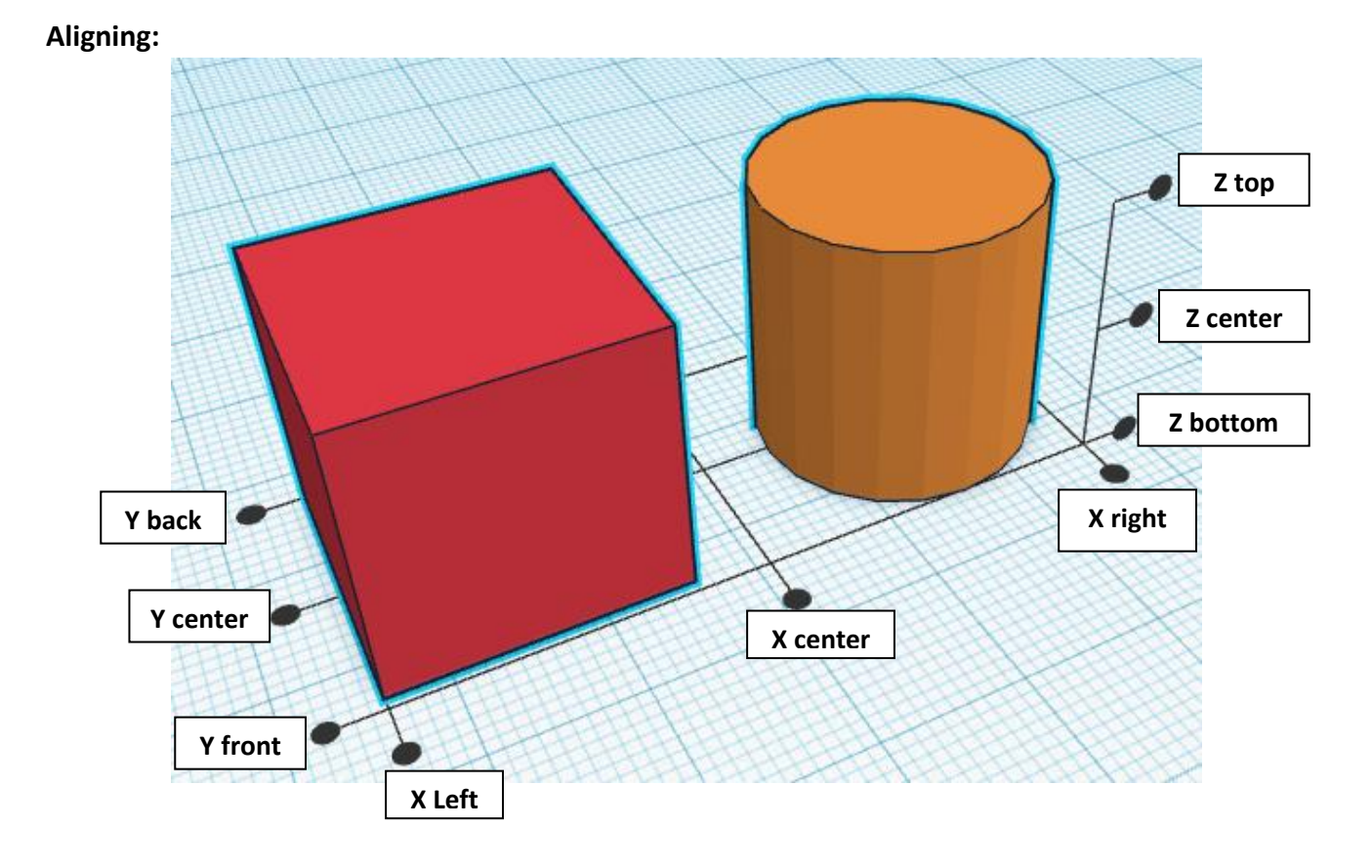

**Flip or Mirror and Move:**

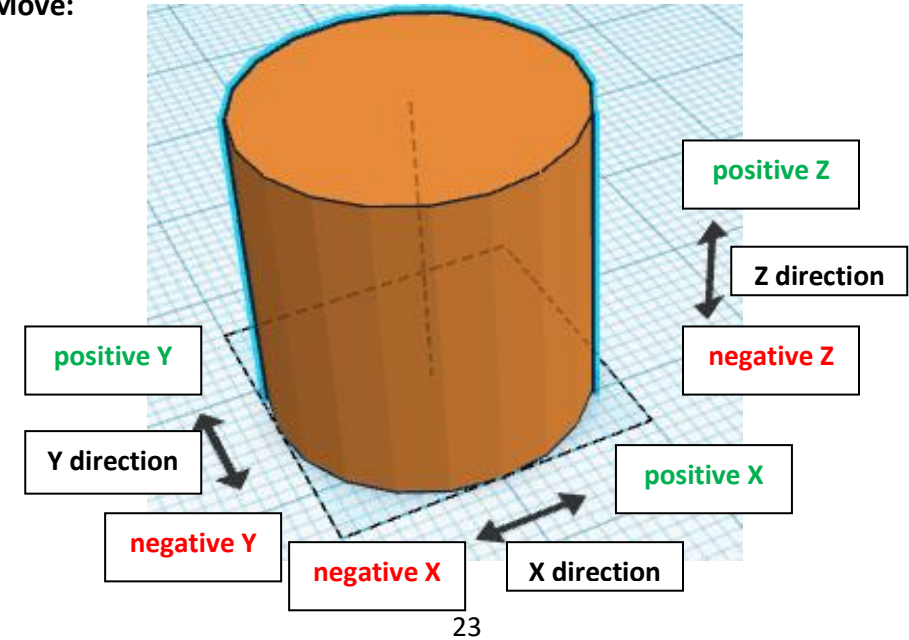

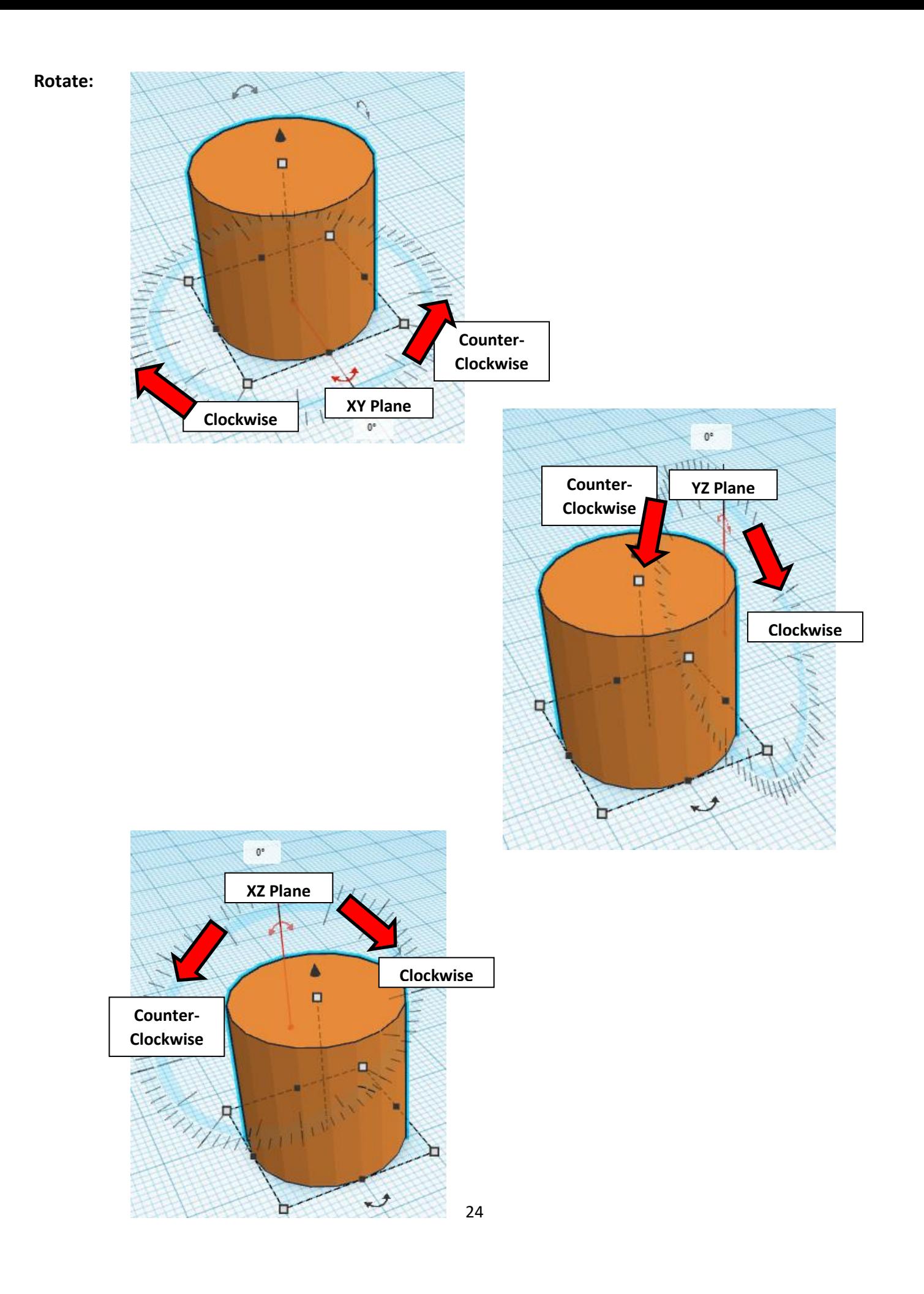

# **TinkerCAD Tool Guide**

# **Most used Keyboard Shortcuts:**

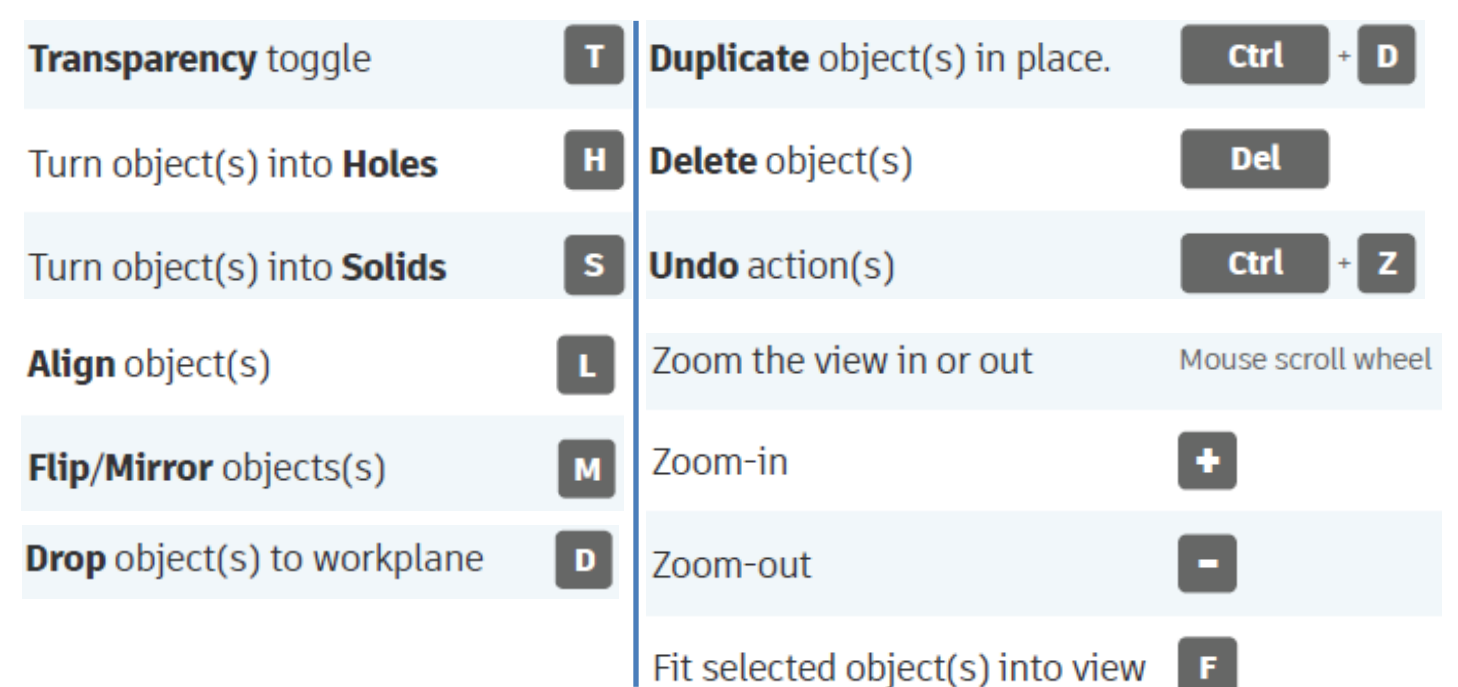

# **Moving Object(s):**

# **To move object(s) with mouse:**

# **In XY Plane (left/right and forward/ backward)**

Click and hold left mouse button on object.

Move mouse to desired location.

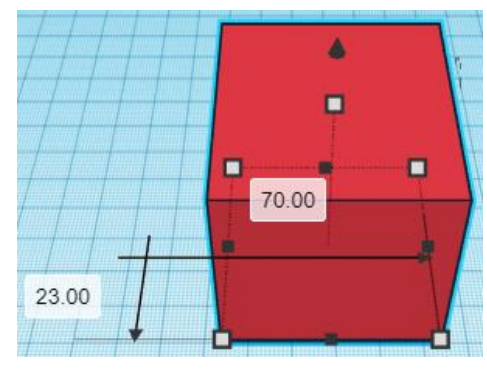

# **Moving Object(s) continued:**

# **In Z direction (up/down)**

Select object with left mouse button. Notice that several shapes appear on object, (white squares, black squares, black cone, ect…)

Click and hold left mouse button on the black cone at top of object. Move mouse up or down to desired height.

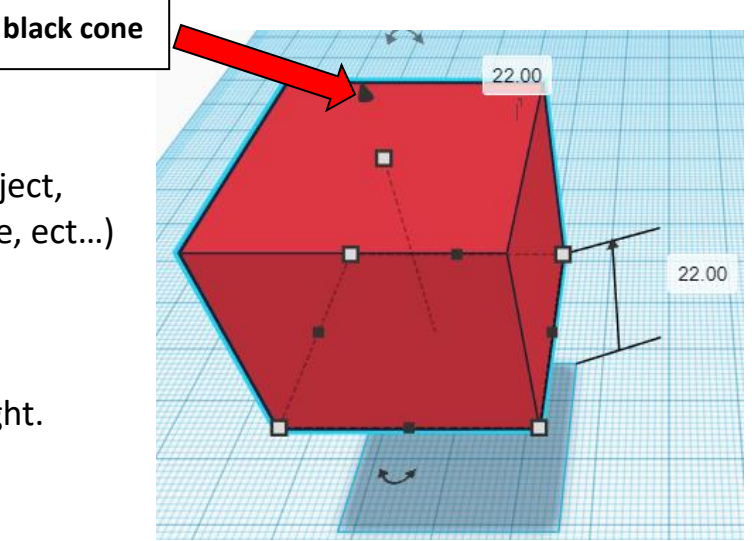

# **To move object(s) with keyboard:**

# **In XY Plane (left/right and forward/ backward)**

Select object with left mouse button.

Use arrow keys to move the object in 1mm increments.

# **In XY Plane (fast) (left/right and forward/ backward)**

Select object with left mouse button.

Hold shift key and use arrow keys to move the object in 10mm increments.

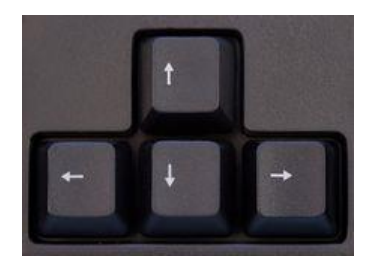

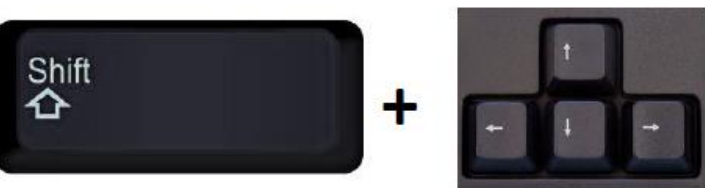

# **Moving Object(s) continued:**

# **In Z direction (up/down)**

Select object with left mouse button.

Hold control button and use up and down arrow keys to move the object in  $1mm$  increments.

# **In Z direction (fast) (up/down)**

**Select object with left mouse button. + + \deft**  $\mathbf{A}$ 

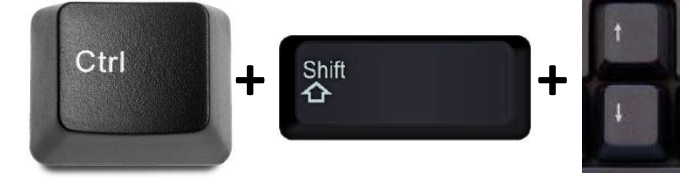

Hold control button and hold shift button

and use up and down arrow keys to move the object in 10mm increments.

# **Using on screen icons:**

**TinkerCAD main screen:**

(I know this doesn't look like an icon button, but it is)

# **My designs:**

Pulls up menu of your designs.

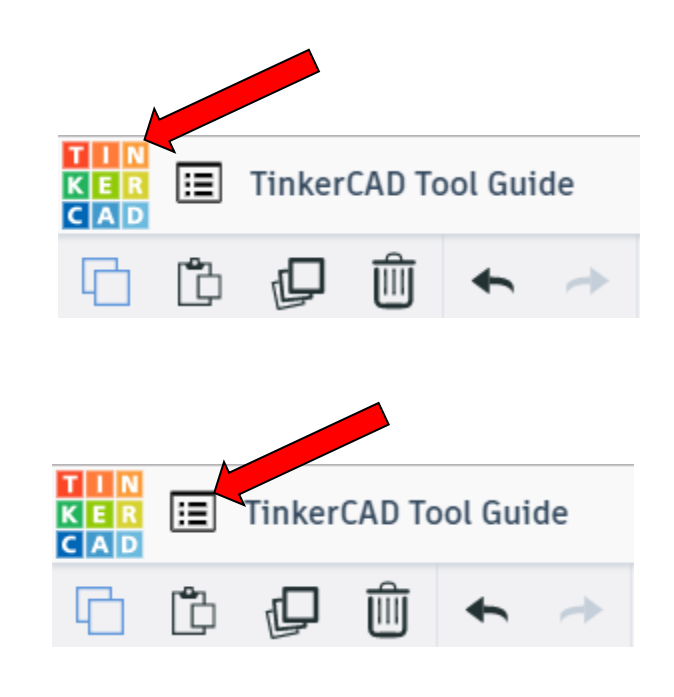

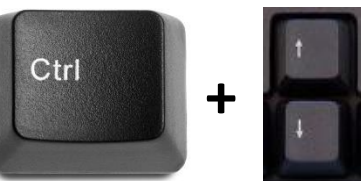

# **Design name:**

TinkerCAD automatically names your design a random name. Click here to change your design name.

# **Copy:**

Select shape. Click copy or use ctrl + c Paste to copy or go into new design and paste to copy.

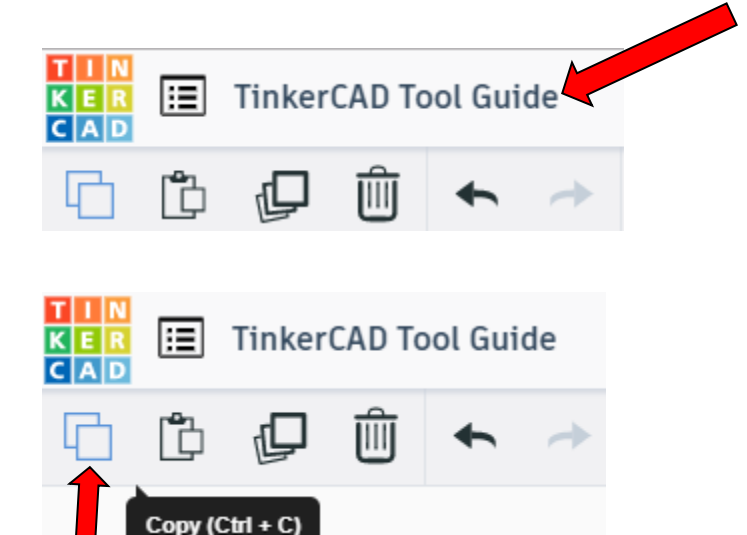

# **Paste:**

After using copy, click paste or use ctrl + v to paste.

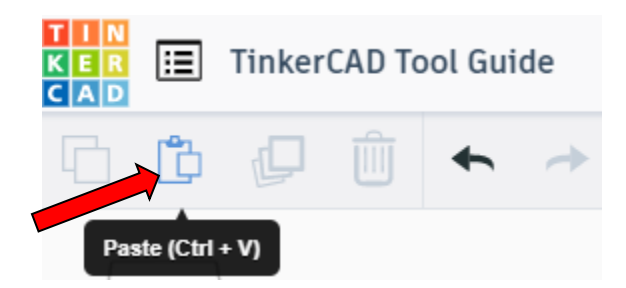

# **Duplicate:**

Similar to copy, but can't copy to other designs. Select shape. Click duplicate or use ctrl + d It will appear as if nothing happened, but if you move the shape you will see then duplicate underneath.

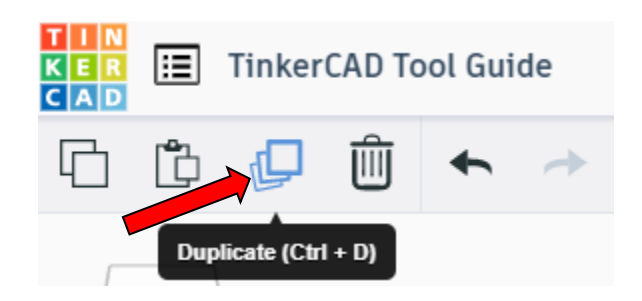

# **Delete:**

Select shape. Click delete or delete key.

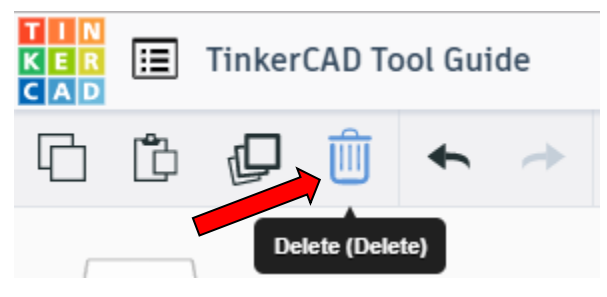

# **Undo:**

Click undo or use ctrl + z This will undo your last command. This can be repeated.

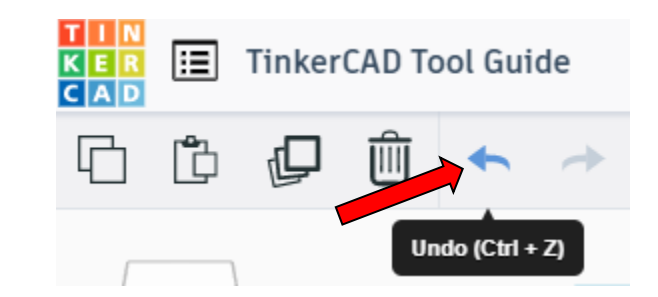

# **Redo:**

Click redo or use ctrl + y This will redo your last undo command, can only be used after using the undo command.

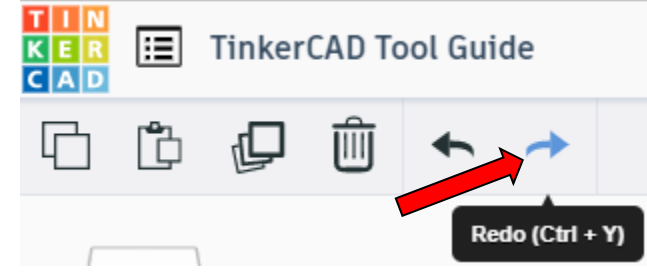

# **Change View:**

# **To change view with mouse:**

Right click and hold anywhere in work area. While holding right mouse button move mouse. This will change the view of the work area.

# **To change view with icons:**

Left click on view box. Where you click determines the view shown.

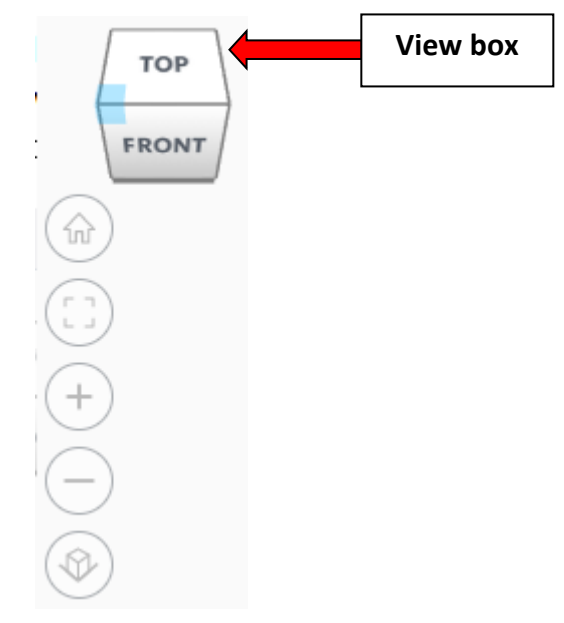

# **Change view to home view:**

Most TinkerCAD Tutorials only work while in home view.

Click on home view icon to go to the home view.

You can also use the view box between the top and front view to change to the home view.

# **Fit all in view:**

If you lose an object off the screen, you can click on Fit all in view to un-zoom to see all objects.

# **Fit one or more object(s) in view:**

If you want to only see one or more object(s) in the view then select the object(s) and click Fit all in view or click the "f" key. This will zoom in on the object(s).

# **Zoom in:**

Click the Zoom in icon or click the "+" key to zoom in.

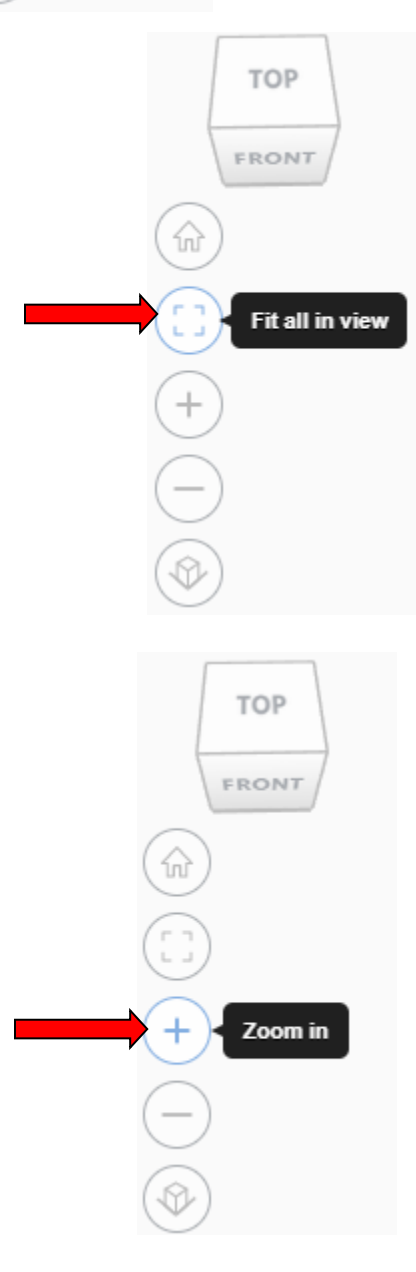

TOP

FRONT

Home view

슶

# TOP FRONT **Zoom out:** ⋒ Click the Zoom out icon or click the "-" key to zoom out. Zoom out **TOP** FRONT 슶 **Switching to orthographic and perspective view:** Click the Switch to orthographic/perspective view To change to your preferred view. **Switch to Perspective view Switch to Orthographic view Group:** To combine two or more objects into one object. Select the objects to combine and click the Group (Ctrl + G) ∩ Group button or click ctrl + G **Ungroup:** After group objects, this will ungroup the object back to separate objects. Ungroup (Ctrl + Shift + G)

31

Select the objects to ungroup and click the

ungroup button or click ctrl + shift + G

# **Align:**

To perfectly center objects to each other or To line up objects along their edges then use align.

Select the objects to align and click the align button or click "L"

# **Flip (Mirror):**

This is mainly used for symmetric builds, you create one half, duplicate it, then flip it and move it in place and group it.

Select the objects to flip and click the flip button or click "M"

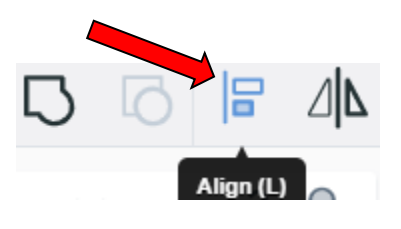

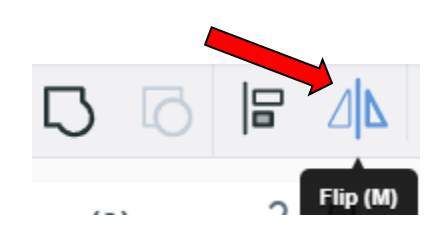

# **Full list of Keyboard Shortcuts**<br>
MOVING OBJECT(S)<br>
(Using keyboard)

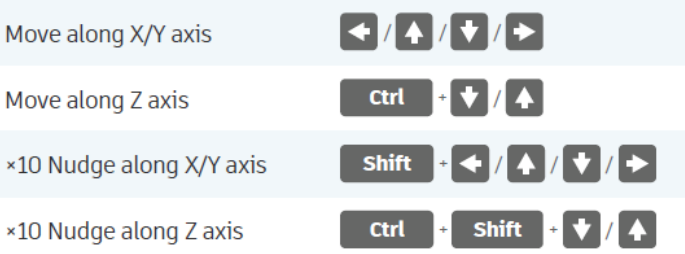

#### **KEYBOARD + MOUSE SHORTCUTS**

(Press and hold the keys, then click and drag the mouse)

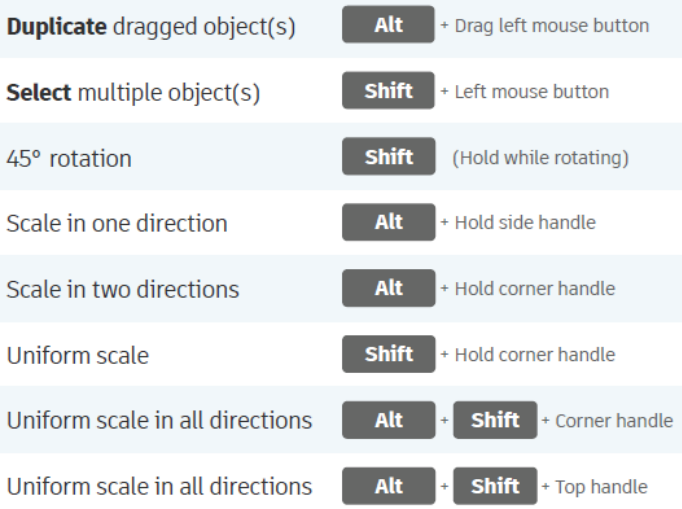

#### **VIEWING DESIGNS**

(With the help of a mouse or a mouse pad)

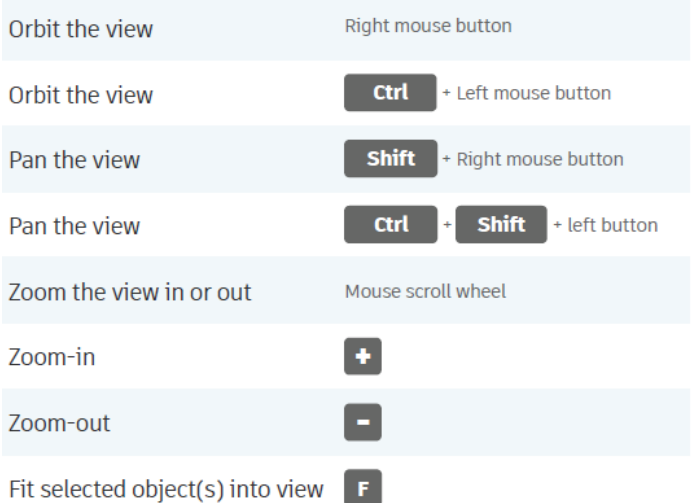

#### **OBJECT SETTINGS**

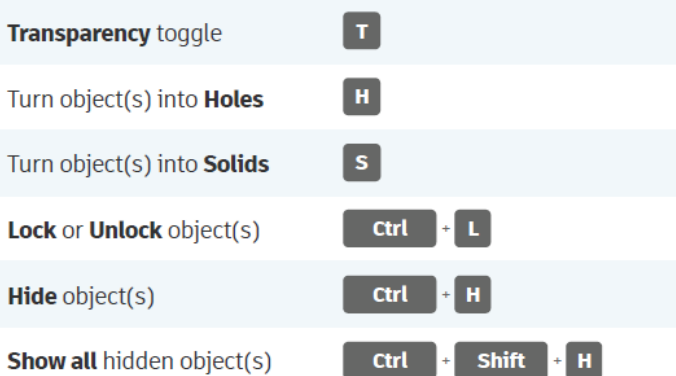

#### **TOOLS AND COMMANDS**

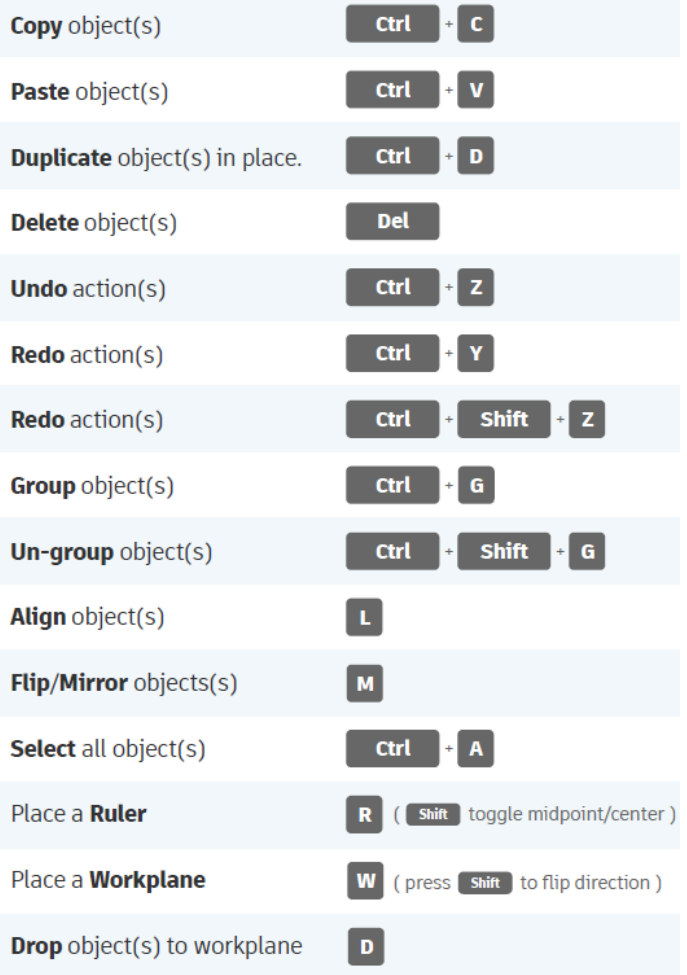